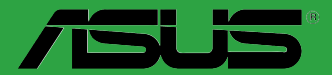

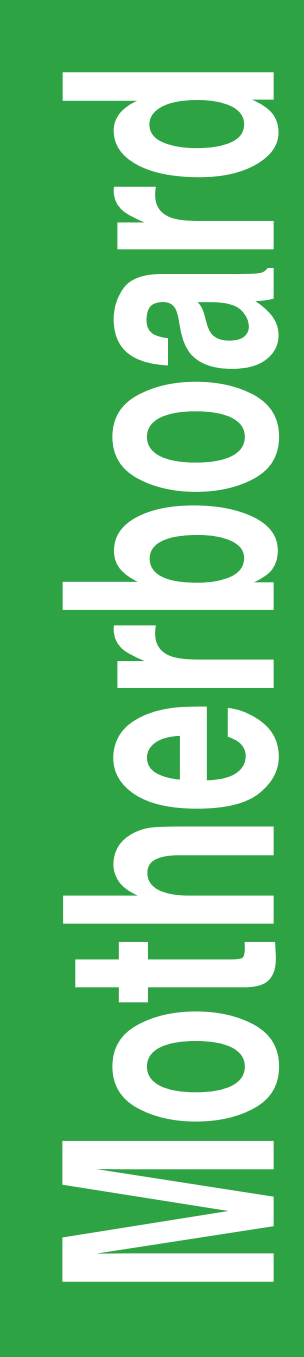

# **H97-PLUS**

J8977 第1刷 2014年5月

#### **Copyright © 2014 ASUSTeK COMPUTER INC. All Rights Reserved.**

バックアップの目的で利用する場合を除き、本書に記載されているハードウェア・ソフトウェアを 含む、全ての内容は、ASUSTeK Computer Inc. (ASUS)の文書による許可なく、編集、転載、引用、 放送、複写、検索システムへの登録、他言語への翻訳などを行うことはできません。

以下の場合は、保証やサービスを受けることができません。

- (1)ASUSが明記した方法以外で、修理、改造、交換した場合。
- (2)製品のシリアル番号が読むことができない状態である場合。

ASUSは、本マニュアルについて、明示の有無にかかわらず、いかなる保証もいたしません。ASUS の責任者、従業員、代理人は、本書の記述や本製品に起因するいかなる損害(利益の損失、ビジネ スチャンスの遺失、データの損失、業務の中断などを含む)に対して、その可能性を事前に指摘し たかどうかに関りなく、責任を負いません。

本書の仕様や情報は、個人の使用目的にのみ提供するものです。また、予告なしに内容は変更さ れることかめり、この変更につい(ASUSはいかなる貢仕も貝いません。本書およびハードワェア、 ソフトウェアに関する不正確な内容について、ASUSは責任を負いません。

本マニュアルに記載の製品名及び企業名は、登録商標や著作物として登録されている場合が ありますが、本書では、識別、説明、及びユーザーの便宜を図るために使用しており、これ らの権利を侵害する意図はありません。

#### **Offer to Provide Source Code of Certain Software**

This product contains copyrighted software that is licensed under the General Public License ("GPL")、 under the Lesser General Public License Version ("LGPL") and/or other Free Open Source Software Licenses. Such software in this product is distributed without any warranty to the extent permitted by the applicable law. Copies of these licenses are included in this product.

Where the applicable license entitles you to the source code of such software and/or other additional data,you may obtain it for a period of three years after our last shipment of the product,either

(1) for free by downloading it from http://support.asus.com/download

or

(2) for the cost of reproduction and shipment,which is dependent on the preferred carrier and the location where you want to have it shipped to,by sending a request to:

ASUSTeK Computer Inc. Legal Compliance Dept.  $15$  Li Te Rd. Beitou,Taipei 112

Taiwan

In your request please provide the name,model number and version,as stated in the About Box of the product for which you wish to obtain the corresponding source code and your contact details so that we can coordinate the terms and cost of shipment with you.

The source code will be distributed WITHOUT ANY WARRANTY and licensed under the same license as the corresponding binary/object code.

This offer is valid to anyone in receipt of this information.

ASUSTeK is eager to duly provide complete source code as required under various Free Open Source Software licenses. If however you encounter any problems in obtaining the full corresponding source code we would be much obliged if you give us a notification to the email address **gpl@asus.com**,stating the product and describing the problem (please DO NOT send large attachments such as source code archives,etc. to this email address).

## もくじ

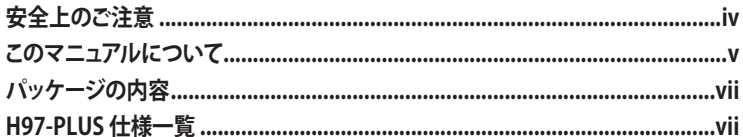

#### Chapter1: 製品の概要

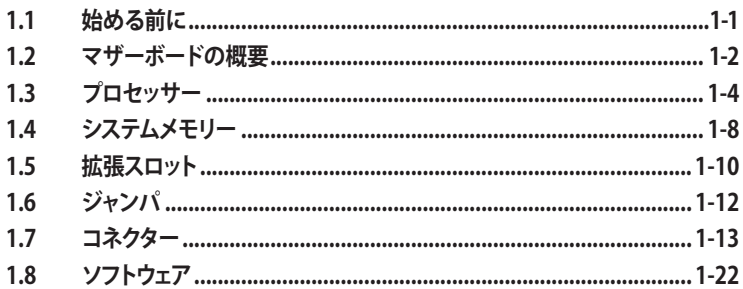

## Chapter 2: UEFI BIOS設定

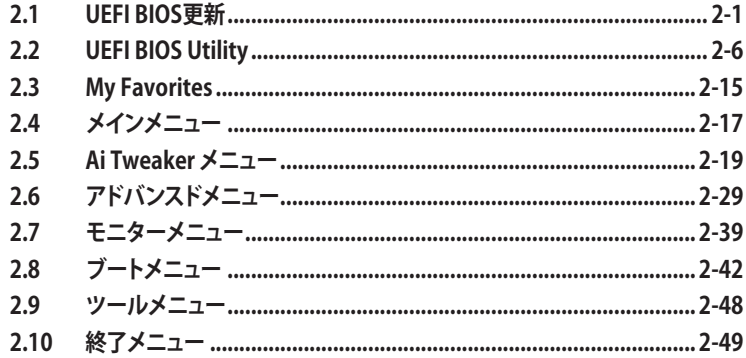

## Chapter 3: 付録

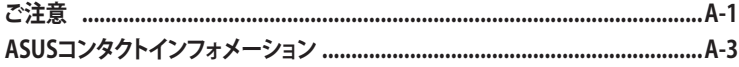

#### <span id="page-3-0"></span>**電気の取り扱い 安全上のご注意**

- ・ 本製品、周辺機器、ケーブルなどの取り付けや取り外しを行う際は、必ずコンピューターと周辺 機器の電源ケーブルをコンセントから抜いて行ってください。お客様の取り付け方法に問題が あった場合の故障や破損に関して弊社は一切の責任を負いません。
- 電源延長コードや特殊なアダプターを用いる場合は専門家に相談してください。これらは、回 路のショート等の原因になる場合があります。
- ・ ご使用の電源装置に電圧選択スイッチが付いている場合は、システムの損傷を防ぐために 電源装置の電圧選択スイッチがご利用の地域の電圧と合致しているかをご確認ください。ご 利用になる地域の電圧が不明な場合は、各地域の電力会社にお問い合わせください。
- ・ 電源装置が故障した場合はご自分で修理・分解をせず、各メーカーや販売店にご相談ください。
- ・ 光デジタルS/PDIFは、光デジタルコンポーネントで、クラス1レーザー製品に分類されていま す。(本機能の搭載・非搭載は製品仕様によって異なります)

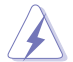

不可視レーザー光です。ビームを直接見たり触れたりしないでください。

#### **操作上の注意**

- ・ 作業を行う前に、本パッケージに付属のマニュアル及び取り付ける部品のマニュアルを全て 熟読してください。
- 電源を入れる前に、ケーブルが正しく接続されていることを確認してください。また電源コード に損傷がないことを確認してください。
- ・ 各コネクタ及びスロット、ソケット、回路にクリップやネジなどの金属を落とさないようにして ください。電源回路のショート等の原因になります。
- ・ 埃・湿気・高温・低温を避けてください。湿気のある場所で本製品を使用しないでください。
- ・ 本製品は安定した場所に設置してください。
- 本製品をご自分で修理・分解・改造しないでください。火災や感雷、やけど、故障の原因となり ます。 修理は弊社修理センターまたは販売代理店にご依頼ください。

#### **回収とリサイクルについて**

使用済みのコンピューター、ノートパソコン等の電子機器には、環境に悪影響を与える有害物質が 含まれており、通常のゴミとして廃棄することはできません。リサイクルによって、使用済みの製品 に使用されている金属部品、プラスチック部品、各コンポーネントは粉砕され新しい製品に再使用 されます。また、その他のコンポーネントや部品、物質も正しく処分・処理されることで、有害物質の 拡散の防止となり、環境を保護することに繋がります。

ASUSは各国の環境法等を満たし、またリサイクル従事者の作業の安全を図るよう、環境保護に関 する厳しい基準を設定しております。ASUSのリサイクルに対する姿勢は、多方面において環境保護 に大きく貢献しています。

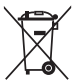

本機は電気製品または電子装置であり、地域のゴミと一緒に捨てられません。また、本機の コンポーネントはリサイクル性を考慮した設計を採用しております。なお、廃棄の際は地域の 条例等の指示に従ってください。

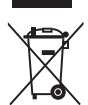

本機に装着されているボタン型電池には水銀が含まれています。通常ゴミとして廃棄しないで ください。

## <span id="page-4-0"></span>**このマニュアルについて**

このマニュアルには、マザーボードの取り付けや構築の際に必要な情報が記してあります。

#### **マニュアルの概要**

本章は以下のChapter から構成されています。

- **• Chapter 1: 製品の概要** マザーボードの機能や各部位についての説明、及びコンポーネントの取り付けに必要なハ ードウェアのセットアップ手順。
- **• Chapter 2: UEFI BIOS設定** UEFI BIOS Utilityでのシステム設定の変更方法とパラメータの詳細。
- **• Chapter 3: 付録** 製品の規格や海外の法令について。

#### **参考情報**

- **1. ASUSオフィシャルサイト(http://www.asus.com/)** 多言語に対応した弊社ウェブページで、製品のアップデート情報やサポート情報をご確認 いただけます。
- **2. 追加ドキュメント**

パッケージ内容によっては、追加のドキュメントが同梱されている場合があります。注意事項 や購入店・販売店などが追加した最新情報などです。これらは、本書がサポートする範囲に は含まれていません。

#### **このマニュアルの表記について**

本書には、製品を安全にお使いいただき、お客様や他の人々への危害や財産への損害を未然に防 止していただくために、守っていただきたい事項が記載されています。次の内容をよくご理解いた だいた上で本文をお読みください。

**警告:** 作業人が死亡する、または重傷を負う可能性が想定される内容を示しています。

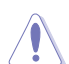

**注意:** ハードウェアの損傷やデータの損失の可能性があることを示し、その危険を回避 するための方法を説明しています。

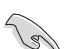

**重要:** 作業を完了するために必要な指示や設定方法を記載しています。

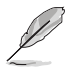

**メモ:** 製品を使いやすくするための情報や補足の説明を記載しています。

#### **表記**

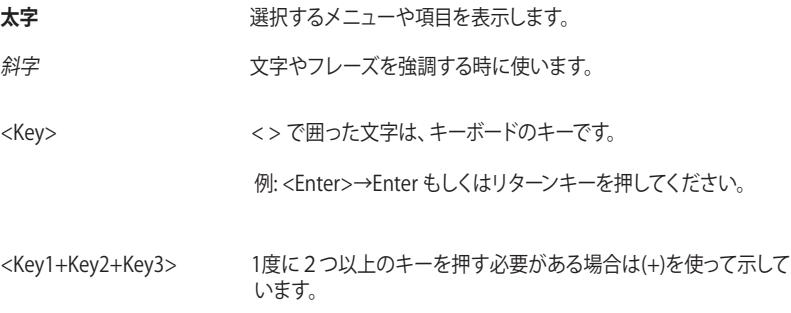

例: <Ctrl+Alt+Del>

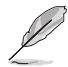

本書に記載の内容(安全のための注意事項を含む)は、製品やサービスの仕様変更などにより、 予告なく変更される場合があります。あらかじめご了承ください。

## <span id="page-6-0"></span>**パッケージの内容**

製品パッケージに以下のものが揃っていることを確認してください。

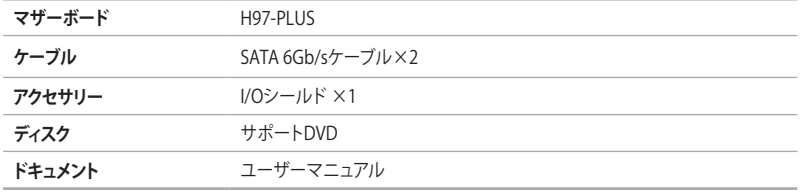

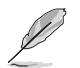

万一、付属品が足りない場合や破損していた場合は、すぐにご購入元にお申し出ください。

## **H97-PLUS 仕様一覧**

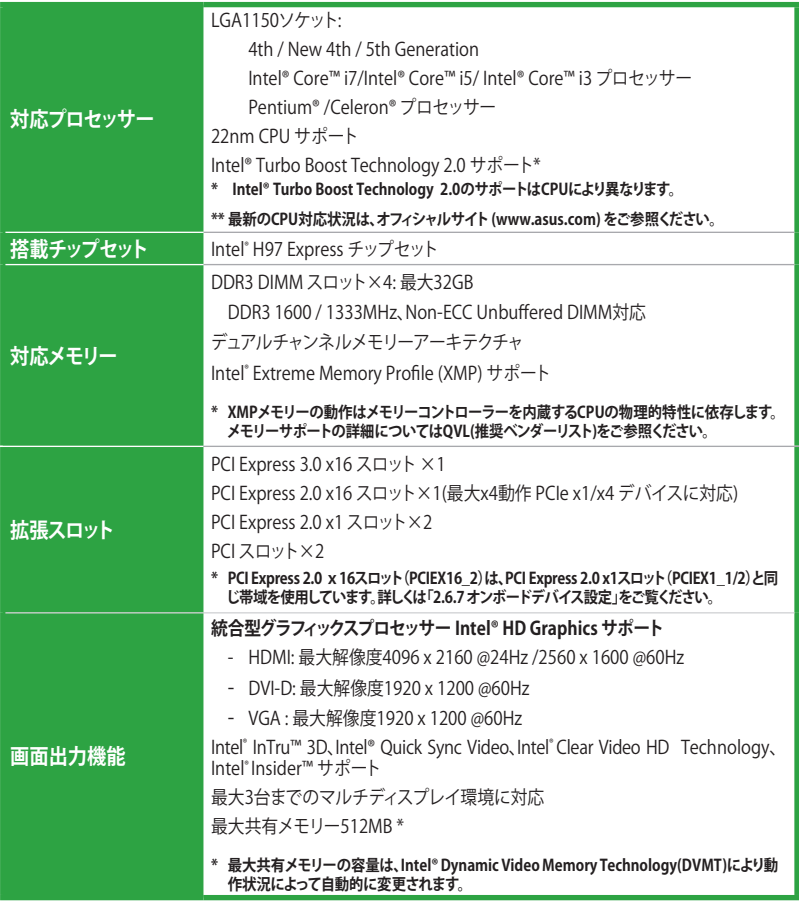

(次項へ)

## **H97-PLUS 仕様一覧**

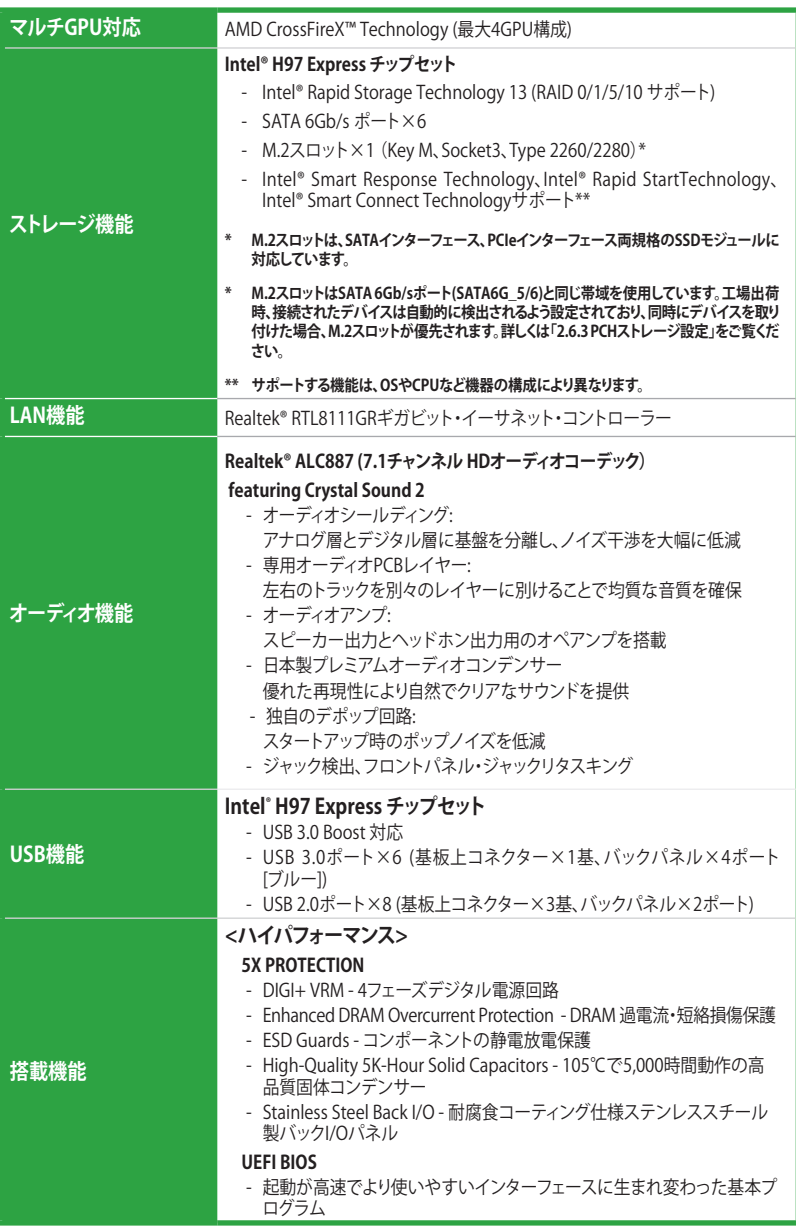

## **H97-PLUS 仕様一覧**

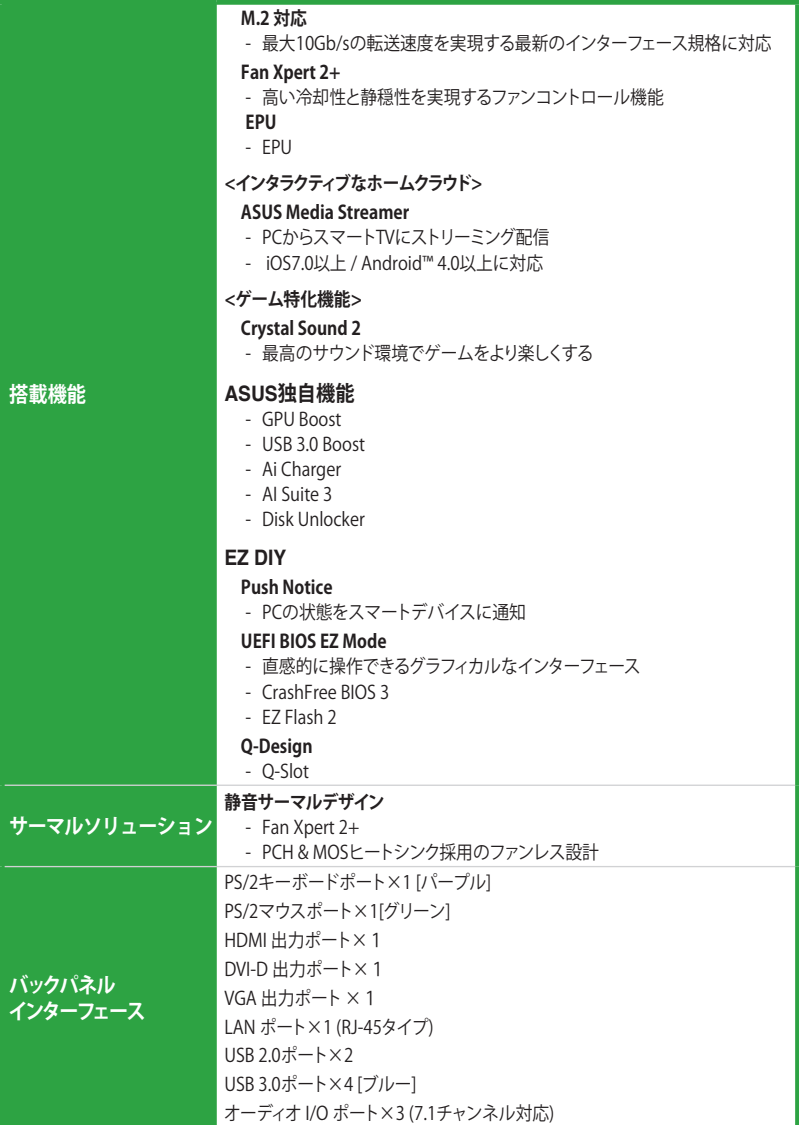

(次項へ)

## **H97-PLUS仕様一覧**

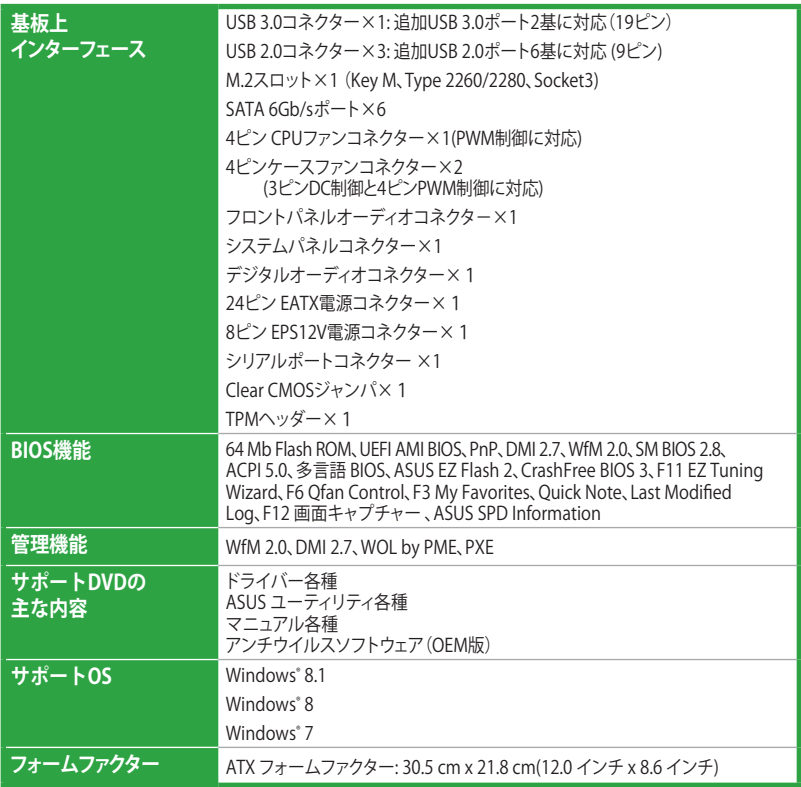

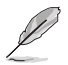

製品は性能・機能向上のために、仕様およびデザインを予告なく変更する場合があります。

## <span id="page-10-0"></span>**製品の概要**

## **1.1 始める前に**

マザーボードのパーツの取り付けや設定変更の際は、次の事項に注意してください。

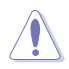

- 各パーツを取り扱う前に、コンセントから電源プラグを抜いてください。
- 静電気による損傷を防ぐために、各パーツを取り扱う前に、静電気除去装置に触れるな ど、静電気対策をしてください。

1

- IC部分には絶対に手を触れないように、各パーツは両手で端を持つようにしてください。
- 各パーツを取り外すときは、必ず静電気防止パッドの上に置くか、コンポーネントに付属 する袋に入れてください。
- パーツの取り付け、取り外しを行う前に、ATX電源ユニットのスイッチを オフにし、 電源 コードがコンセントから抜かれていることを確認してください。電力が供給された状態で の作業は、感電、故障の原因となります。

#### **スタンバイ電源LED (SB\_PWR)**

本製品にはスタンバイ電源LEDが搭載されており、電力が供給されている間は緑のLEDが 点灯します(スリープモード、ソフトオフモードも含む)。マザーボードに各パーツの取り付 ート・ファイン・ファー・ファイン・コード DIIDパップ アームコン・ファイント アクタイン さい。

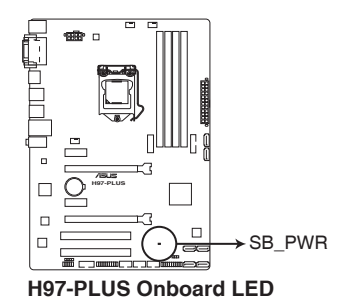

## <span id="page-11-0"></span>**1.2 マザーボードの概要**

システム構築の際は、ご使用されるケースの仕様をご確認の上、本製品がご使用されるケースに 対応していることをご確認ください。

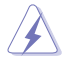

マザーボードの取り付けや取り外しを行う前に、必ず電源コードをコンセントから抜き、全ての 接続コードを外した状態で行ってください。電源コードを接続したまま作業を行うと、ケガやマ ……<br>ザーボード、コンポーネントの故障の原因となる恐れがあります。

#### **1.2.1 設置方向**

マザーボードのバックパネルをケースの背面部分に合わせ、マザーボードを正しい向きで取り付 けます。 誤った取り付けを行うと、 製品の破損、 故障の原因となりますのでご注意ください。

## **1.2.2 ネジ穴**

ネジ穴は6カ所あります。ネジ穴の位置を合せてマザーボードをケースに固定します。

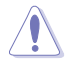

ネジをきつく締めすぎないでください。マザーボードの破損の原因となります。

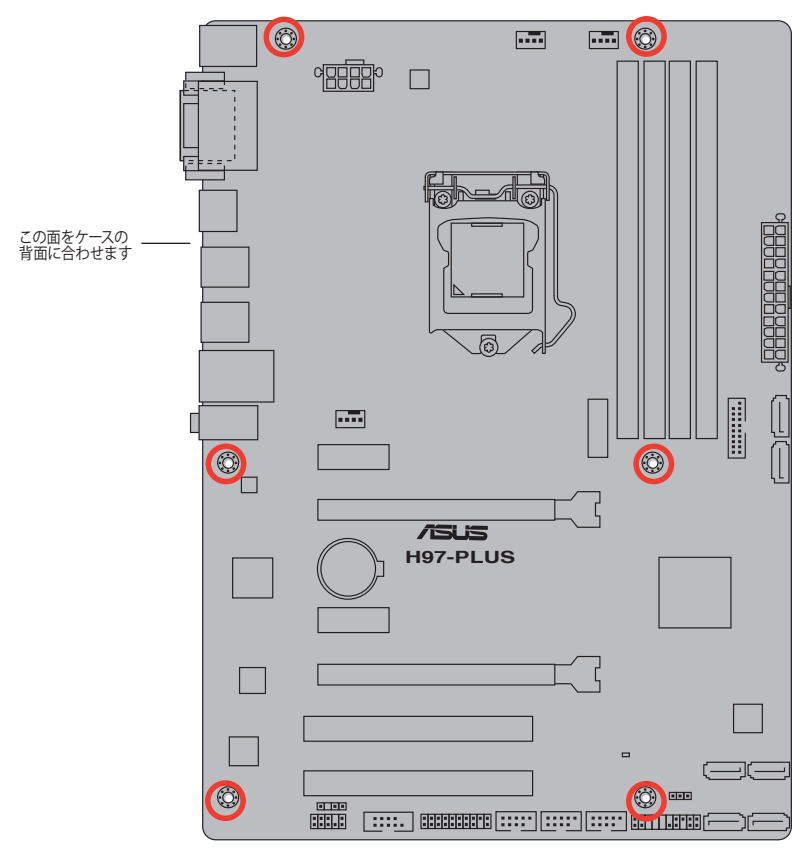

**1.2.3 マザーボードのレイアウト**

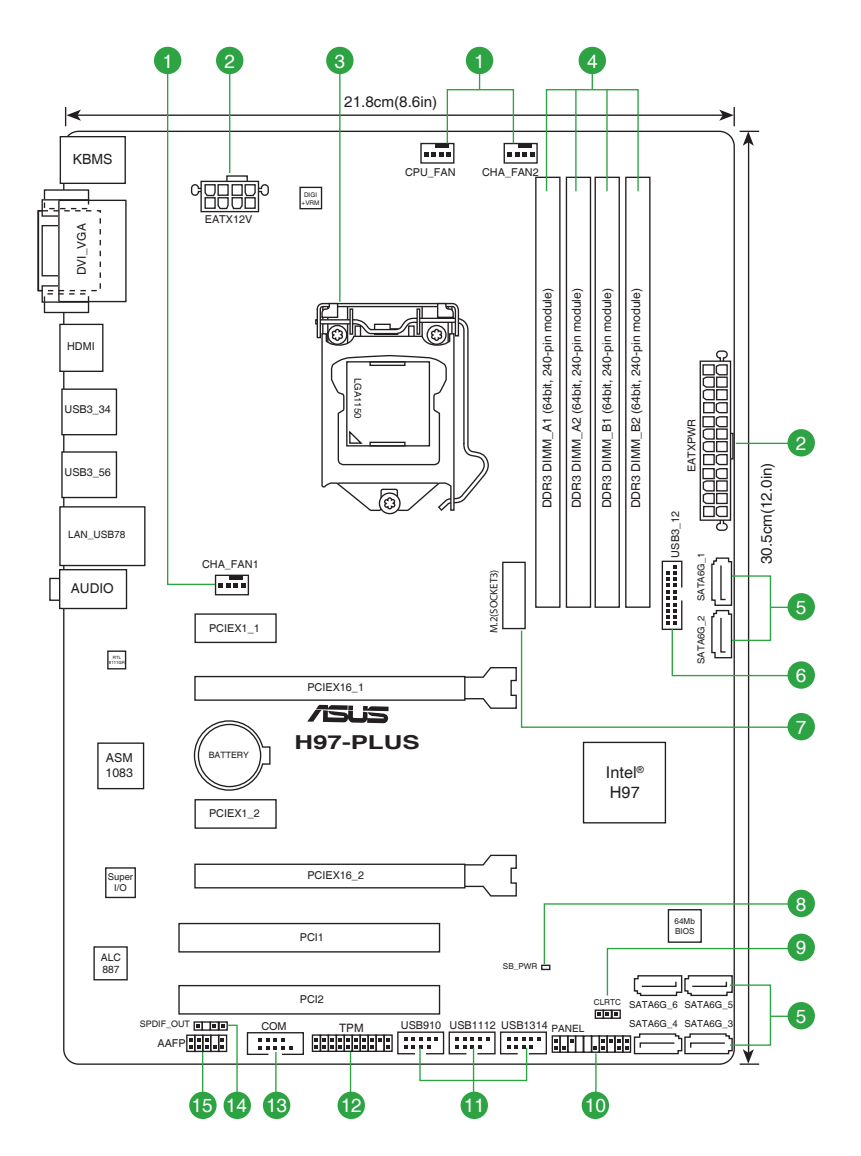

### <span id="page-13-0"></span>**1.2.4 レイアウトの内容**

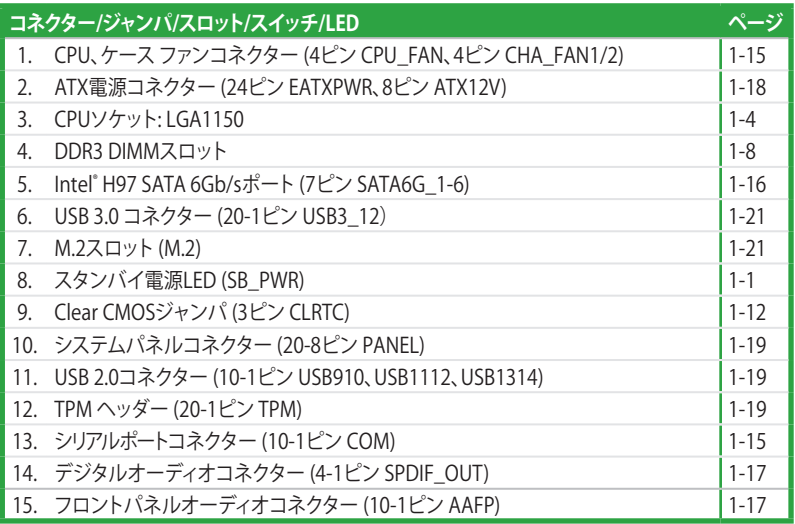

## **1.3 プロセッサー**

本製品には、4th / New 4th / 5th GenerationのIntel® Core™ i7 / Intel® Core™ i5 / Intel® Core™ i3 プロセッサー、Intel® Pentium® / Celeron® プロセッサーファミリーに対応するLGA1150パッケー ジ用CPUソケットが搭載されてます。

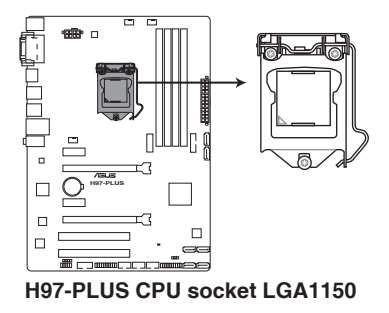

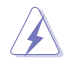

CPUを取り付ける際は、全ての電源ケーブルをコンセントから抜いてから作業を行ってください。

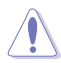

• 本製品は、LGA1150パッケージ以外のCPUをサポートしておりません。

- 本製品をご購入後、すぐにソケットキャップがCPUソケットに装着されているこ と、CPUソケットの接触部分(ピン)が曲がっていないことをご確認ください。ソケ ットキャップがCPUソケットに装着されていない場合やCPUソケットの接触部分、 マザーボードのコンポーネントに不足や損傷が見つかった場合は、すぐに購入店ま たは販売代理店のお客様相談窓口にお問い合わせください。不足や損傷の原因 - ここのことは、ここの出版の3.21-0007.5- 日に こ いここ こ イン・スポル<br>が出荷及び運送に起因する場合に限り、当社は修理費を負担いたします。
- マザーボードを取り付けた後も、ソケットキャップを保存してください。ASUSはこの ソケットキャップが装着されている場合にのみ、RMA(保証サービス)を受け付けます。
- 製品保証は、CPUやソケットキャップの間違った取り付け・取り外しや、ソケット キャップの紛失に起因する故障及び不具合には適用されません。

#### **1.3.1 CPUを取り付ける**

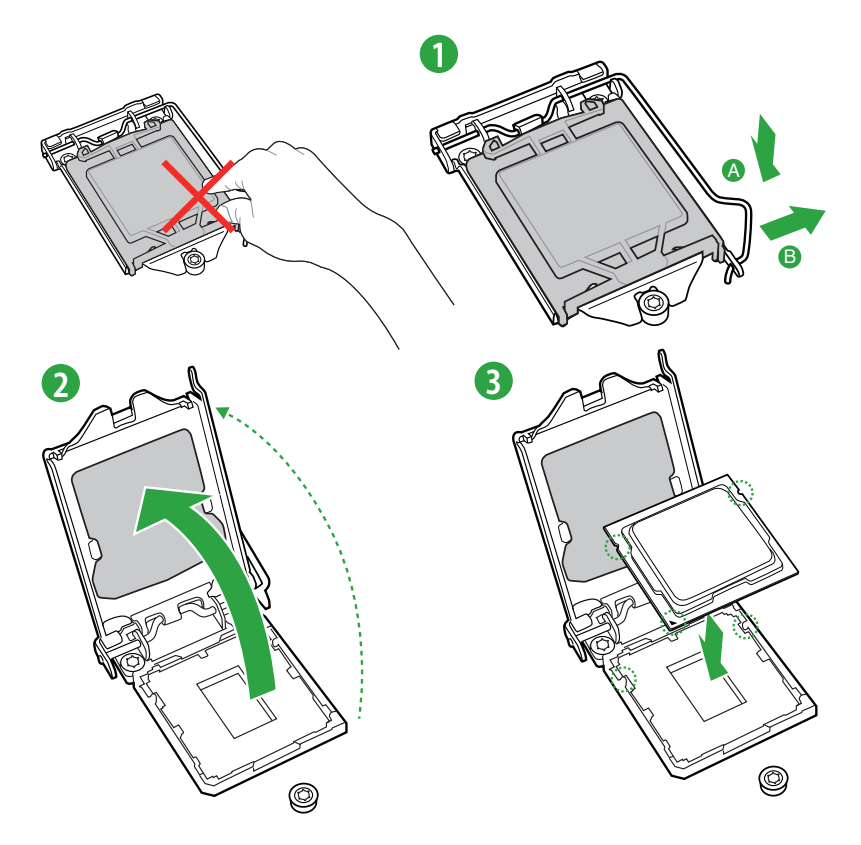

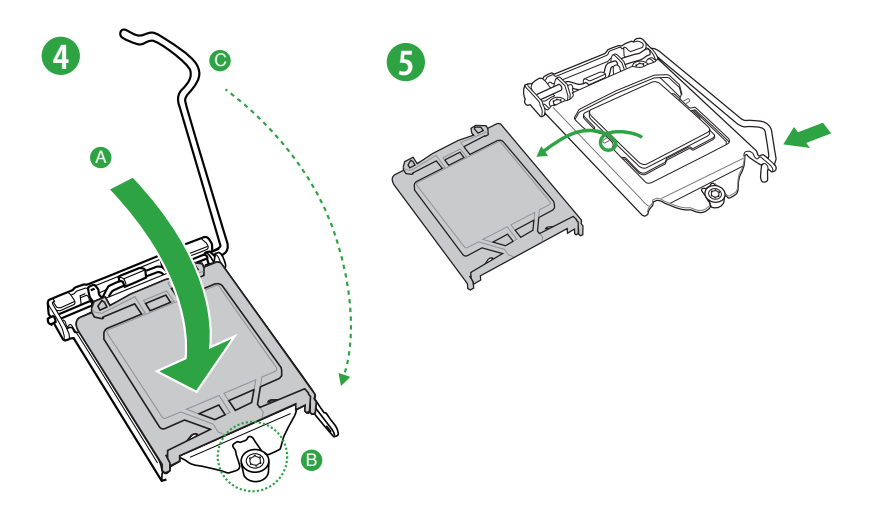

## **1.3.2 CPUクーラーを取り付ける**

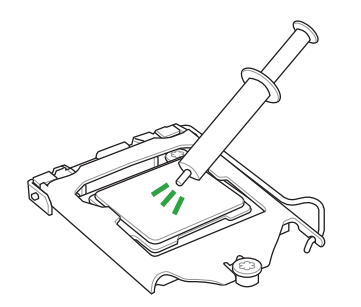

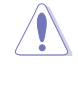

CPUクーラーを取り付ける前に、必ず CPUにサーマルグリス(シリコングリ ス)を塗布してください。CPUクーラー によってはサーマルグリスや熱伝導 体シートなどが購入時から塗付され ているものがあります。

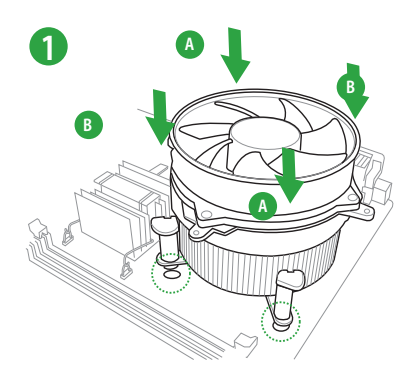

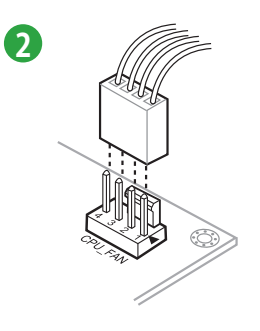

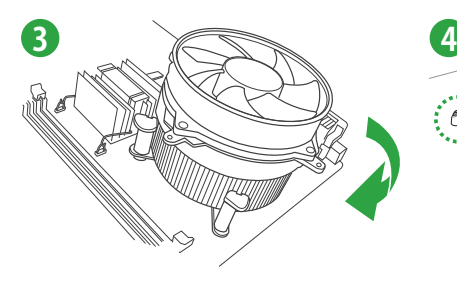

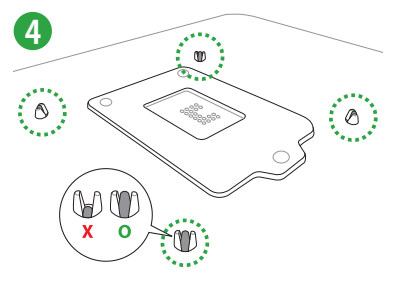

**CPUクーラーの取り外し手順**

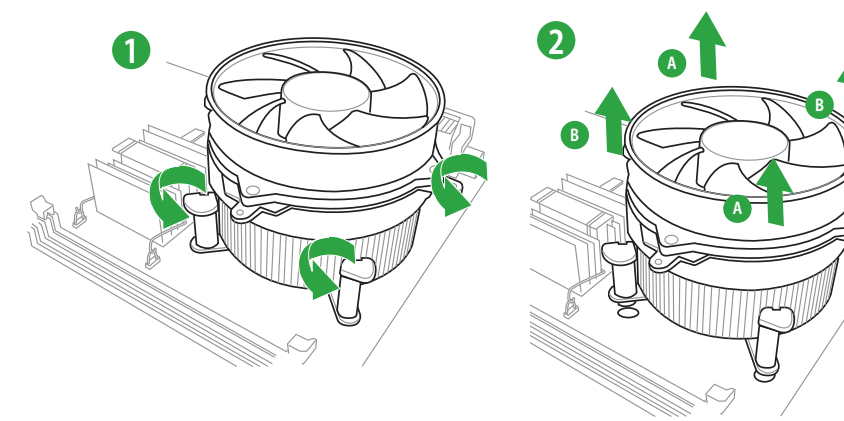

## <span id="page-17-0"></span>**1.4 システムメモリー**

#### **1.4.1 概要**

本製品には、DDR3 メモリーに対応したDIMMスロットが4基搭載されています。

DDR3メモリーはDDR2メモリーと同様の大きさですが、DDR2メモリースロットに誤って取り付け ることを防ぐため、ノッチの位置は異なります。DDR3メモリーは電力消費を抑えて性能を向上さ せます。

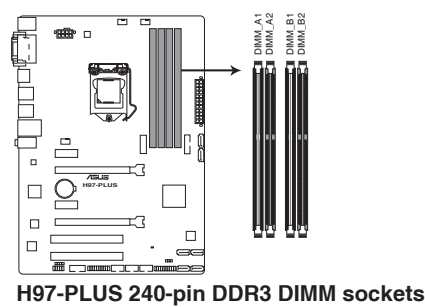

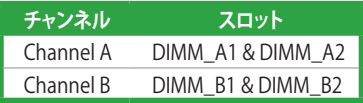

## **1.4.2 メモリー構成**

2GB、4GB、8GB のDDR3 Non-ECC Unbuffered DIMMをメモリースロットに取り付けることがで きます。

- 容量の異なるメモリーを Channel A と Channel Bに取り付けることができます。異なる 容量のメモリーをデュアルチャンネル構成で取り付けた場合、アクセス領域はメモリー 容量の合計値が小さい方のチャンネルに合わせて割り当てられ、容量の大きなメモリー の超過分に関してはシングルチャンネル用に割り当てられます。
	- 1.65Vを超過する電圧の必要なメモリーを取り付けるとCPUが損傷することがあります。 1.65V未満の電圧を必要とするメモリーを取り付けることをお勧めします。
	- 同じCASレイテンシを持つメモリーを取り付けてください。またメモリーは同じベンダーの 同じ製造週のものを取り付けることをお勧めします。
	- メモリーの割り当てに関する制限により、32bit Windows® OSでは4GB以上のシステムメ モリーを取り付けても、OSが実際に利用可能な物理メモリーは4GB未満となります。メモ リーリソースを効果的にご使用いただくため、次のいずれかのメモリー構成をお勧めします。 - Windows® 32bit OSでは、4GB未満のシステムメモリー構成にする
		- 4GB以上のシステムメモリー構成では、64bit Windows® OSをインストールする 詳細はMicrosoft" のサボートサイトでご確認ください。 http://support.microsoft.com/kb/929605/ja
	- 本製品は512 Mbit(64MB)以下のチップで構成されたメモリーをサポートしていませ ん。512 Mbit のメモリーチップを搭載したメモリーモジュールは動作保証致しかねます。 (メモリーチップセットの容量はMegabit で表します。8 Megabit/Mb=1 Megabyte/MB )

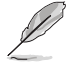

- デフォルト設定のメモリー動作周波数はメモリーのSPDにより異なります。デフォルト設定 では、特定のメモリーはオーバークロックしてもメーカーが公表する値より低い値で動作 する場合があります。メーカーが公表する値、またはそれ以上の周波数で動作させる場合 は、「**2.5 Ai Tweaker メニュー**」を参照し手動で設定してください。
- すべてのスロットにメモリーモジュールを取り付ける場合やオーバークロックを行なう場 合は、安定した動作のために適切な冷却システムをご使用ください。
	- 最新のQVL(推奨ベンダーリスト)はASUSオフィシャルサイトをご覧ください。 (http://www.asus.com)

## **1.4.3 メモリーを取り付ける**

**メモリーを取り付ける**

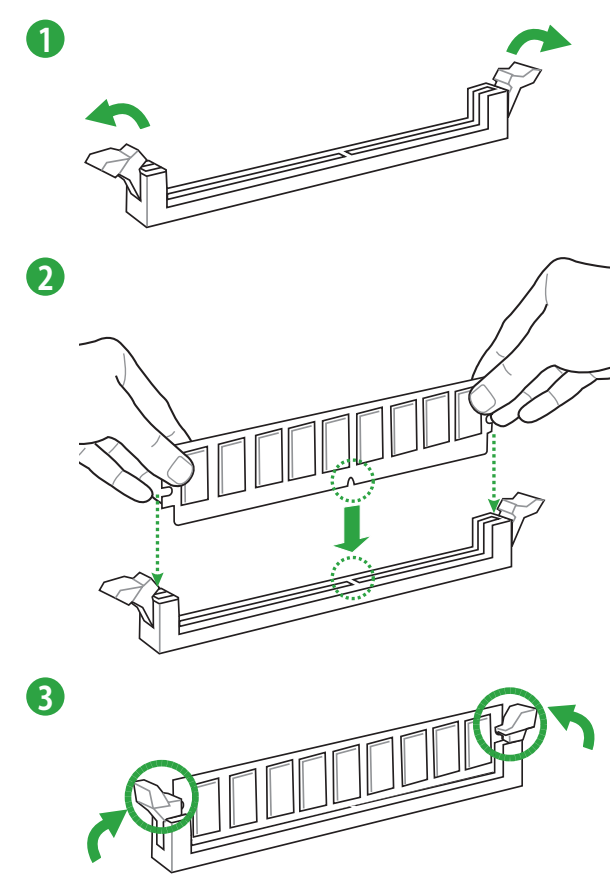

**メモリーを取り外す**

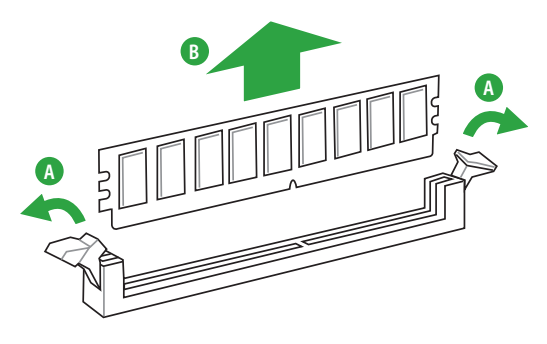

## <span id="page-19-0"></span>**1.5 拡張スロット**

拡張カードを取り付ける前に、本項に記載してある内容をよくお読みください。

拡張カードの追加や取り外しを行う前は、必ず電源をオフにし、電源コードを抜いてから行っ てください。電源コードを接続したまま作業をすると、負傷やマザーボードコンポーネントの損 傷の原因となります。

#### **1.5.1 拡張カードを取り付ける**

手順

- 1. 拡張カードを取り付ける前に、拡張カードに付属するマニュアルをよく読み、拡張カードの 使用に必要なハードウェアの設定を行ってください。
- 2. マザーボードをケースに取り付けている場合は、ケースのカバーを開けます。
- 3. 拡張カードを取り付けるスロットのブラケットカバーを取り外します。ネジは後で使用する ので、大切に保管してください。
- 4. 拡張カードの端子部分をスロットに合わせ、拡張カードがスロットに完全に固定されるま でしっかり挿し込みます。
- 5. 拡張カードのブラケット部をネジで固定します。
- 6. カバーを取り付け、ケースを閉じます。

#### **1.5.2 拡張カードを設定する**

拡張カードを取り付けた後、ソフトウェアの設定を行い拡張カードを使用できるようにします。

- 1. システムを起動し、必要に応じてUEFI BIOSの設定を行います。UEFI BIOS Utilityの詳細に ついては、Chapter 2 をご覧ください。
- 2. システム情報ツールなどを使用し、新しく追加された拡張カードにIRQ(割り込み要求)が割 り当てられていることを確認します。
- 3. 拡張カード用のデバイスドライバーやソフトウェアをインストールします。

PCI カードを共有スロットに挿入する際は、ドライバーがIROの共有をサポートすること、また は、カードが IRQ 割り当てを必要としないことを確認してください。IRQ割り当てが正しく行わ れていないと、IRQを要求する2つのPCIグループが対立してシステムが不安定になり、拡張カ ードが動作しない場合があります。

#### **1.5.3 PCI スロット**

<u>।</u>

ネットワークカード、SCSI カード、USBカード等のPCI 規格準拠のカードを取り付けることができます。

#### **1.5.4 PCI Express 2.0 x1 スロット**

PCI Express 2.0 規格準拠のx1スロット対応拡張カードを取り付けることができます。

## **1.5.5 PCI Express 2.0 x16 スロット**

PCI Express 2.0 規格準拠のx16スロットまでの拡張カードを取り付けることができます。本製品の PCI Express 2.0 x16スロットは、最大x4レーンで動作します。

#### **1.5.6 PCI Express 3.0 x16 スロット**

ビデオカード等のPCI Express 3.0規格準拠のx16スロットまでの拡張カードを取り付けることがで きます。

| VGA構成 | PCI Express 動作モード |                  |
|-------|-------------------|------------------|
|       | <b>PCIEX16 1</b>  | <b>PCIEX16 2</b> |
| シングル  | x16               | N/A              |
| デュアル  | x16               | x4               |

<sup>्&</sup>lt;br>श

- パフォーマンスの観点からシングルVGAモードでは、PCI Express x16 ビデオカードをPCI Express 3.0 x16 スロット(PCIEX16\_1)に取り付けることを推奨します。
- CrossFireX™環境を構築する場合は、システム構成に見合った大容量の電源ユニットご用意くだ さい。
- 複数のビデオカードを使用する場合は、熱管理の観点からケースファンを設置することを 推奨します。

#### **割り込み要求(IRQ)の割り当て**

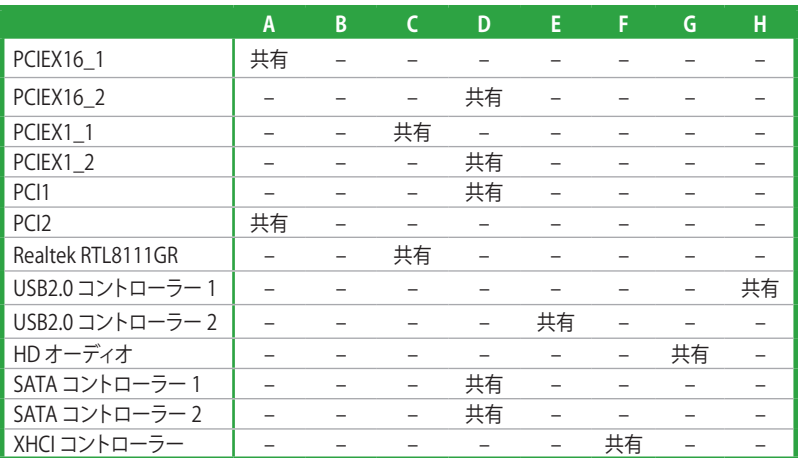

## <span id="page-21-0"></span>**1.6 ジャンパ**

#### **1. Clear CMOS ジャンパ (3ピン CLRTC)**

このジャンパは、CMOSのリアルタイムクロック(RTC)RAMを消去するためのものです。 CMOS RTC RAMを消去することにより、システム時計、システムパスワード、および設定 パラメータを工場出荷時の状態に戻すことができます。システムパスワードなどのシステ ム情報を含むCMOS RAM データの維持は、マザーボード上のボタン型電池により行われ ています。

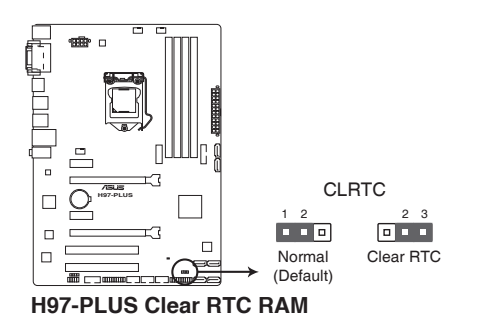

#### **CMOS RTC RAMを消去する手順**

- 1. コンピューターの電源をオフにし雷源コードをコンセントから抜きます。
- 2. ジャンパキャップをピン 1-2(初期設定)からピン 2-3 に移動させショートさせます。5~10 秒ほど待ってから、再びピン 1-2にキャップを戻します。
- 3. 雷源コードを差し込み、コンピューターの電源をオンにします。
- 4. 起動プロセスの間<F2>または<Delete>を押し、UEFI BIOS Utilityを起動しデータを再 入力します。

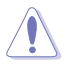

CMOS RTC RAMのデータを消去している場合を除き、CLRTCジャンパのキャップは取り外さな いでください。システムの起動エラーの原因となります。

- 上記の手順を踏んでもCMOS RTC RAMのデータが消去できない場合は、マザーボードの ボタン電池を取り外してから、再度ジャンパによる消去を行ってください。なお、消去が終 了した後は、必ずボタン電池とジャンパキャップを元の位置に戻してください。
- オーバークロックによりシステムがハングアップした場合は、C.P.R.(CPU Parameter Recall) 機能をご利用いただけます。システムを停止して再起動すると、UEFI BIOSは自動的にパ ラメータ設定をデフォルト設定値にリセットします。

<span id="page-22-0"></span>**1.7 コネクター**

**1.7.1 パックパネルコネクター**

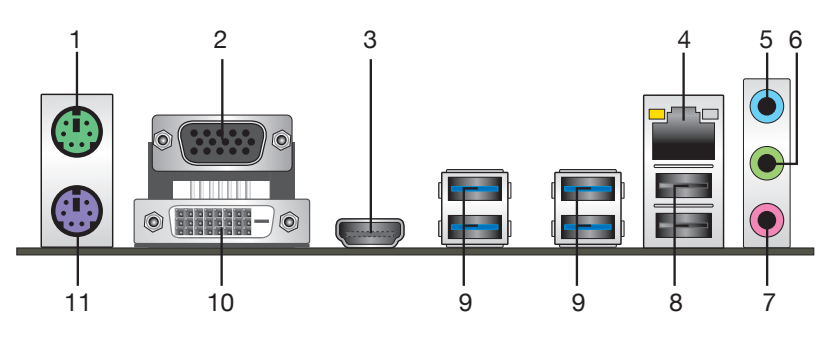

- **1. PS/2 マウスポート(グリーン):** PS/2接続のマウスを接続します。
- **2. VGA出力ポート:** VGAモニター等のVGA対応デバイスを接続します。
- **3. HDMI出力ポート:** HDMIデバイスを接続します。著作権保護技術の1つである HDCP(High-bandwidth Digital Content Protection)にも対応していますので、 HD DVD、Blu-ray、その他の著作権保護コンテンツを出力することができます。
- **4. LAN ポート:** LANケーブル(RJ-45規格)を接続します。LANポートLEDの表示内容は次の表を ご参照ください。

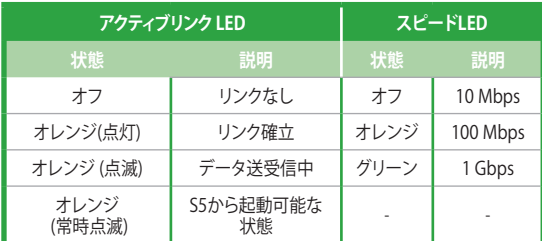

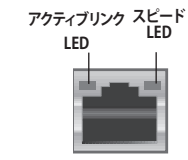

#### **LANポート**

- **5. ライン入力ポート(ライトブルー):** アナログオーディオソースを接続することで音声の入力/ 録音をすることができます。
- **6. ライン出力ポート(ライム):** ヘッドホンやスピーカーなどのアナログ出力デバイスを接続し ます。4.1 / 5.1 / 7.1チャンネルのマルチチャンネルオーディオ出力の場合、このポートはフロ ントスピーカー出力となります。
- **7. マイクポート(ピンク):** マイクなどの録音デバイスを接続します。

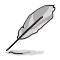

2.1 / 4.1 / 5.1 / 7.1チャンネル構成時のオーディオポートの機能については、次のオーディオ構 成表を参考にしてください。

**LANポートLED**

#### **オーディオ構成表**

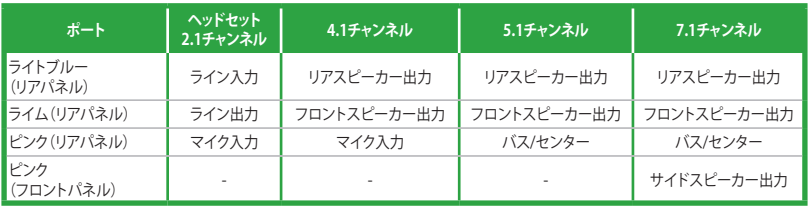

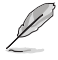

7.1チャンネルオーディオ出力の構成には、フロントパネルにHDオーディオモジュールが搭載さ れたケースをご使用ください。

- **8. USB 2.0ポート7/8:** USB 2.0デバイスを接続することができます。
- **9. USB 3.0ポート3/4/5/6:** USB 3.0デバイスを接続することができます。

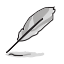

- Windows® 7 環境下では、Intel®チップセットのUSB 3.0ポートはドライバーをインストール した場合にのみUSB 3.0として動作します。
- xHCIコントローラーの制御するUSBポートに接続されたUSBデバイスは、UEFI BIOS Utility のIntel xHCI Mode 設定に従いxHCIモードまたはEHCIモードで動作することができます。
- 著作権を保護されたコンテンツ(Blu-ray DiscやDVD-VIDEO、地上デジタル放送の番組な ど)は、HDCP 対応ディスプレイでのみ映像を表示することができます。
- USB 3.0 デバイスを最高のパフォーマンスでご使用いただくために、USB 3.0 対応デバイ スはUSB 3.0 ポートに接続してご使用いただくことをおすすめします。
- チップセットの仕様により、Intel® 9 series チップセットの制御するUSBポートに接続され たデバイスは、xHCIコントローラーにより制御されます。レガシーデバイスを接続する場 合、互換性とパフォーマンスを最適化するためにデバイスファームウェアの更新が必要な 場合があります。
- **10. DVI-D出力ポート:** DVI-Dと互換性のあるデバイスを接続します。DVI-D信号をRGB信号に変 換してCRTモニターに出力することはできません。また、DVI-DはDVI-I とは互換性がありま せん。また、HDCP互換ですので、HD DVD やBlu-ray ディスク等の保護コンテンツを出力す ることができます。

統合型グラフィックスのディスプレイ・アーキテクチャーがサポートする最大ピクセルクロック は次のとおりです。

- DVI-D出力ポート: 165 MHz
- VGA 出力ポート: 180 MHz
- HDMI 出力ポート: 300 MHz
- **11. PS/2 キーボードポート (パープル):** PS/2接続のキーボードを接続します。

#### **1.7.2 内部コネクター**

#### **1. シリアルポートコネクター (10-1ピン COM)**

シリアルポート(COMポート)用コネクターです。シリアルポートモジュールのケーブルを接続 し、モジュールをバックパネルの任意のスロットに設置します。

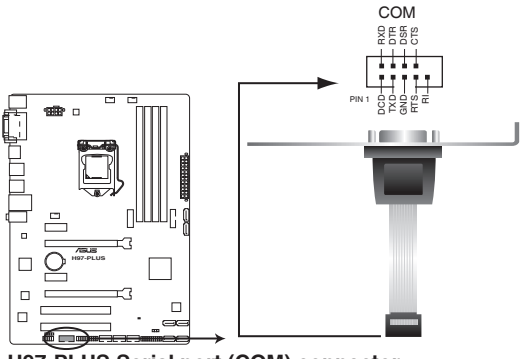

**H97-PLUS Serial port (COM) connector**

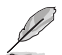

シリアルポートモジュールは別途お買い求めください。

#### **2. CPU、ケース ファンコネクター(4ピン CPU\_FAN、 4ピン CHA\_FAN1/2)**

CPUクーラーなどの冷却ファンの電源ケーブルを接続します。接続する際は、電源ケーブル のグランドライン(GND)がコネクターのグランドピン(GND)に接続されていることをご確認 ください。

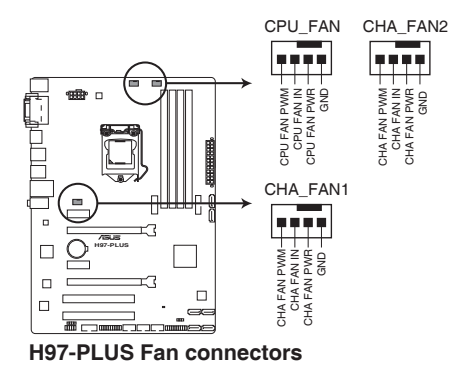

• PCケース内に十分な空気の流れがないと、マザーボードコンポーネントが損傷する恐れがあり ます。組み立ての際にはシステムの冷却ファン(吸/排気ファン)を必ず搭載してください。また、 吸/排気ファン の電源をマザーボードから取得することで、エアフローをマザーボード側で効果 的にコントロールすることができます。また、これはジャンパピンではありません。ファンコネク ターにジャンパキャップを取り付けないでください。

• 各ファンのケーブルが、コネクターにしっかり接続されていることをご確認ください。

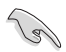

• CPU\_FAN コネクターは、最大1A(12W)までのCPUファンをサポートます。

- オンボードファンコネクターに取り付けられたファンはFan Xpert 2+で制御することがで きます。
- ケースファンコネクターは、DC制御とPWM制御をサポートしています。 ケースファンの制 御方式は、UEFI BIOS Utilityの「**Advanced Mode**」→「**Monitor**」→ **「Chassis Fan Q-Fan Control**」で設定することができます。

#### **3. Intel® H97 SATA 6 Gb/sポート(7-pin SATA6G\_1~6)**

SATA 6Gb/s ケーブルを使用し、SATAストレージデバイスや光学ドライブを接続します。Intel® チップセットが制御するコネクターに接続したSATAストレージデバイスを使用して、RAID アレイ(0/1/5/10)を構築することも可能です。

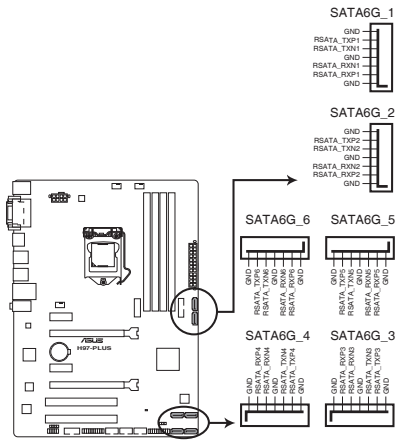

**H97-PLUS SATA 6.0Gb/s connectors**

- SATA動作モードはデフォルト設定で [**AHCI**]に設定されています。SATA RAIDを構築する 場合は、UEFI BIOS Utilityで「**SATA Mode Selection**」を[**RAID**]に設定してください。詳細は 「**2.6.3 PCHストレージ設定**」をご参照ください。
- ホットプラグ機能とNCQ機能を使用する場合は、UEFI BIOS Utilityの「**SATA Mode Selection**」を[**AHCI**]または[**RAID**]に設定してください。詳細は「**2.6.3 PCHス トレージ設定**」をご参照ください。

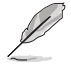

SATA 6Gb/sポート(SATA6G\_5/6)はM.2スロットと同じ帯域を使用しています。工場出荷時、接 続されたデバイスは自動的に検出されるよう設定されており、同時にデバイスを取り付けた場 合、M.2スロットが優先されます。詳しくは「**2.6.3 PCHストレージ設定**」をご覧ください。

#### **4. フロントパネルオーディオコネクター (10-1ピン AAFP)** PCケースのフロントパネルオーディオI/Oモジュール用コネクターで、HDオーディオ及び AC'97オーディオをサポートしています。オーディオ I/Oモジュールケーブルの一方をこの コネクターに接続します。

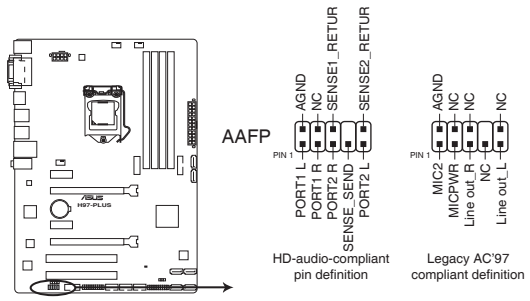

**H97-PLUS Front panel audio connector**

- 
- HDオーディオ機能を最大限に活用するため、HDフロントパネルオーディオモジュールを 接続することをお勧めします。
- HDフロントパネルオーディオモジュールを接続する場合は、UEFI BIOS Utilityで「**Front Panel Type**」の項目を [**HD Audio**] に設定します。AC'97フロントパネルオーディオモジュ ールを接続する場合は、この項目を [**AC97**] に設定します。デフォルト設定は [**HD Audio**] に設定されています。

#### **5. デジタルオーディオコネクター (4-1ピン SPDIF\_OUT)**

S/PDIF出力モジュールを接続します。S/PDIF出力モジュールケーブルをこのコネクターに接 続し、PCケースの後方にあるスロットにモジュールを設置します。

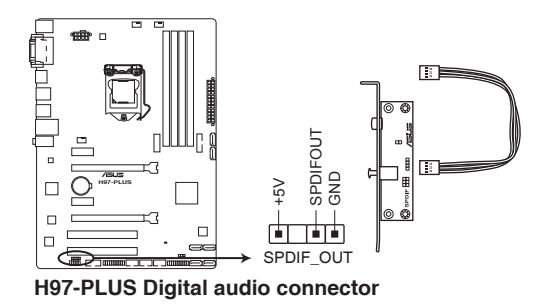

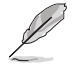

S/PDIF出力モジュール、S/PDIF出力モジュールケーブルは別途お買い求めください。

#### **6. ATX電源コネクター (24ピン EATXPWR、 8ピンEATX12V)**

ATX電源プラグ用のコネクターです。電源プラグは正しい向きでのみ取り付けられるように 設計されています。正しい向きでしっかりと挿し込んでください。

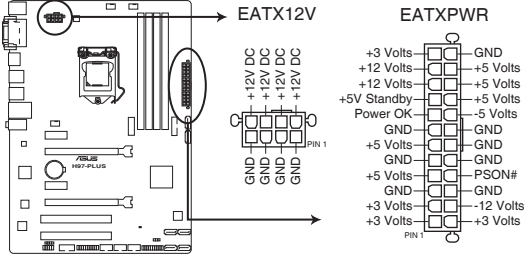

**H97-PLUS ATX power connectors**

- 
- システムの快適なご利用のために、容量 350W以上のATX 12V バージョン2.4規格以降の 電源ユニットを使用することをお勧めします。
- 最小構成として、24ピンメイン電源コネクターと 4ピンATX12Vコネクターを接続すること でも動作します。
- CPUへの安定した電流を確保するために8ピンのEPS12Vコネクターを[**EATX12V**]に接続 することを推奨します。8ピンのEPS12Vコネクターの有無は電源ユニットにより異なりま す。電源ユニットの仕様については、電源ユニット各メーカーまたは代理店にお問い合わ せください。
- 大量に電力を消費するデバイスを使用する場合は、高出力の電源ユニットの使用をお勧 めします。電源ユニットの能力が不十分だと、システムが不安定になる、またはシステムが 起動できなくなる等の問題が発生する場合があります。

#### **7. USB 2.0コネクター (10-1ピン USB910、USB1112、 USB1314)**

USB 2.0 ポート用コネクターです。USB 2.0モジュールのケーブルをこれらのコネクターに接 続します。このコネクターは最大 480 Mbps の接続速度を持つUSB 2.0 規格に準拠してい ます。

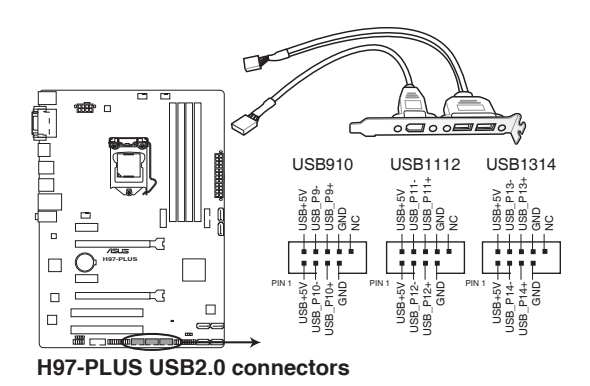

IEEE1394モジュールをUSBコネクターに接続しないでください。マザーボードが損傷する原因 となります。

USB 2.0 モジュールは別途お買い求めください。

**8. TPMヘッダー (20-1ピン TPM)**

TPM(Trusted Platform Module)を取り付けることができます。TPMはプラットフォームの 監視やデータの暗号化、電子証明書を保管といった高レベルなセキュリティ機能を備えて います。

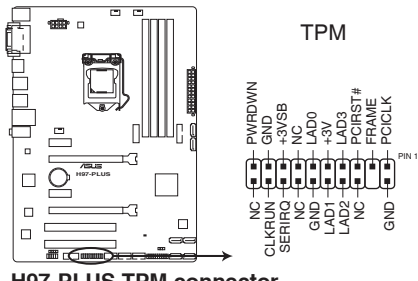

**H97-PLUS TPM connector**

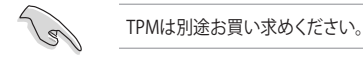

**9. システムパネルコネクター (20-8ピン PANEL)** このコネクターはPCケースに付属する各機能に対応しています。

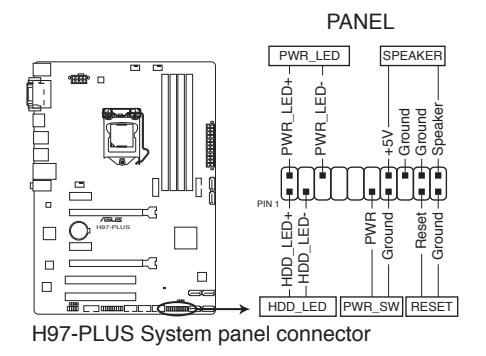

**• システム電源LED(2ピン PWR\_LED)**

システム電源LED用2ピンコネクターです。PCケース電源LEDケーブルを接続してください。 システムの電源LEDはシステムの電源をオンにすると点灯し、システムがスリープモードに 入ると点滅します。

**• ハードディスクドライブアクティビティ LED(2ピン HDD\_LED)**

ハードディスクドライブアクティビティLED用2ピンコネクターです。ハードディスクドラ イブアクティビティLEDケーブルを接続してください。ハードディスクアクティビティLED は、SATAストレージドライブがデータの読み書きを行っているときに点灯、または点滅し ます。

**• ビープスピーカー(4ピン SPEAKER)**

システム警告スピーカー用4ピンコネクターです。スピーカーはその鳴り方でシステムの不 具合を報告し、警告を発します。

**• 電源ボタン/ソフトオフボタン(2ピン PWR\_SW)**

システムの電源ボタン用2ピンコネクターです。電源ボタンを押すとシステムの電源がオン になります。OSが起動している状態で、電源スイッチを押してから4秒以内に離すと、シス テムはOSの設定に従いスリープモード、または休止状態、シャットダウンに移行します。電 源スイッチを4秒以上押すと、システムはOSの設定に関わらず強制的にオフになります。

**• リセットボタン(2ピン RESET)**

リセットボタン用2ピンコネクターです。システムの電源をオフにせずにシステムを再起動し ます。

#### **10. USB 3.0コネクター (20-1ピン USB3\_12)**

USB 3.0ポート用コネクターです。USB 3.0の転送速度は理論値でUSB 2.0の約10倍となり、 プラグアンドプレイに対応しているので接続も非常に簡単です。ご利用のPCケースやデバ イスが9ピン+10ピンのピンヘッダーに対応したUSB 3.0 デバイスの場合は、このコネクタ ーに接続して利用することが可能です。

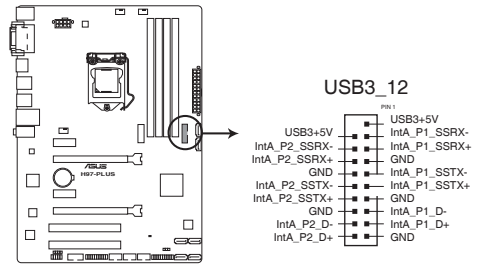

**H97-PLUS USB3.0 Front panel connector**

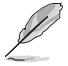

- Windows® 7 環境下では、Intel® チップセットのUSB 3.0ポートはドライバーをインストー ルした場合にのみUSB 3.0として動作します。
- ・ xHCIコントローラーの制御するUSBポートに接続されたUSBデバイスは、UEFI BIOS Utility のIntel xHCI Mode 設定に従いxHCIモードまたはEHCIモードで動作することができます。

#### **11. M.2スロット (M.2)**

M.2規格のSSDを取り付けることができます。本製品のM.2スロットは、SATAインターフェー ス、PCIeインターフェース両規格のSSDに対応しています。

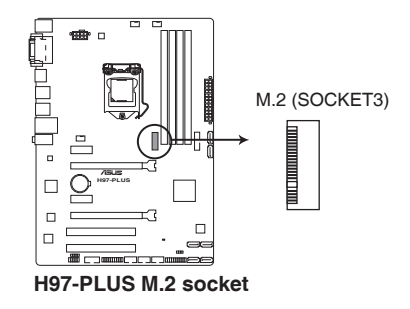

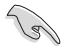

- M.2スロットは、Type 2260/2280サイズのKey MのSocket3に対応します。
- M.2スロットはSATA 6Gb/sポート(SATA6G\_5/6)と同じ帯域を使用しています。工場出荷 時、接続されたデバイスは自動的に検出されるよう設定されており、同時にデバイスを取 り付けた場合、M.2スロットが優先されます。詳しくは「**2.6.3 PCHストレージ設定」**をご覧く ださい。
- PCIeインターフェースのM.2ストレージデバイスでIntel® Responsiveness Technologiesを 使用する場合は、必ず「**SATA Mode Selection**」を[**RAID**]にし、Windows® をUEFI モードで 起動してください。

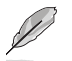

M.2 (NGFF) SSD モジュールは別途お買い求めください。

## <span id="page-31-0"></span>**1.8 ソフトウェア**

### **1.8.1 OSをインストールする**

本製品は、Windows® 7 / Windows® 8 / Windows® 8.1 オペレーティングシステムをサポートして います。ハードウェアの機能を最大限に活用するために、OSは定期的にアップデートを実行する ことをおすすめします。

• 本マニュアルで使用されているイラストや画面は実際とは異なる場合があります。

• 操作方法や設定方法はご使用のオペレーティングシステムにより異なる場合があります。 詳しい操作方法などは、ご利用のオペレーティングシステムマニュアルをご覧ください。

## **1.8.2 サポートDVD情報**

マザーボードに付属のサポートDVDには、マザーボードを利用するために必要なドライバー、ア プリケーション、ユーティリティが収録されています。

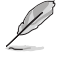

サポートDVDの内容は、予告なしに変更する場合があります。最新のドライバーやユーティリテ ィなどは、ASUSオフィシャルサイトをご覧ください。(http://www.asus.com)

#### **サポートDVDを実行する**

サポートDVDを光学ドライブに挿入します。OSの自動実行機能(オートラン)が有効の場合は、メ ニューウィンドウが自動的に表示されます。メニュータブを選択し、インストールする項目を選択 してください。

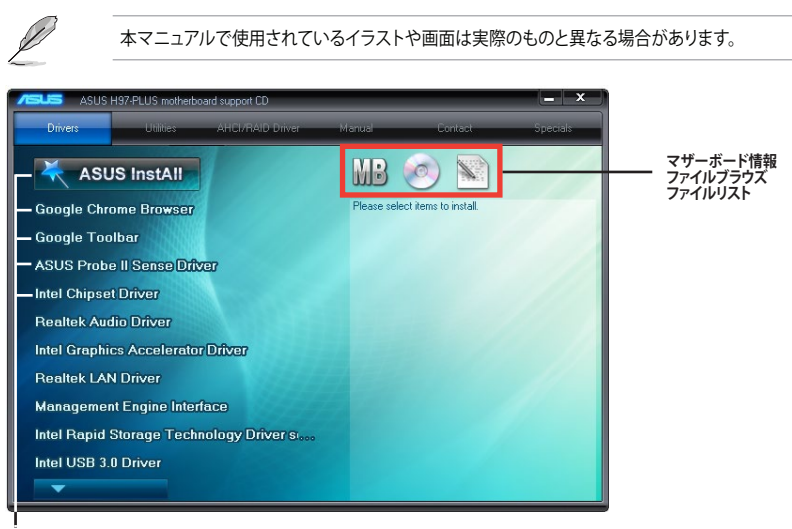

**収録アイテム**

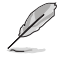

自動実行機能が有効でない場合は、サポートDVDのルートディレクトリーで「**Setup.exe**」を実行 してください。「**Setup.exe**」を実行することで、メニューウィンドウが表示されます。

<span id="page-32-0"></span>**UEFI BIOS設定**

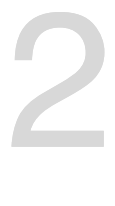

## **2.1 UEFI BIOS更新**

ASUSオフィシャルサイトでは最新のUEFI BIOSを公開しています。UEFI BIOSの更新により、システ ムの安定性、互換性、パフォーマンスの向上が期待できます。ただし、UEFI BIOSの更新には常にリ スクが伴います。使用上、現在の状態で特に問題がない場合は**UEFI BIOSの更新を行わないでく ださい**。不適切な更新はシステムが起動しない、または不安定になるといった問題の原因となり ます。UEFI BIOSの更新が必要な場合は、本書に記載の指示に従い、慎重に行ってください。

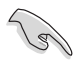

最新のBIOSファイルはASUSオフィシャルサイトからダウンロードすることができます。 (http://www.asus.com)

#### **2.1.1 EZ Update**

EZ Update は、あなたのシステム更新をサポートします。このユーティリティを使用することで、ご 使用のマザーボードに対応した、ドライバー、ソフトウェア、UEFI BIOSの更新情報を確認し、簡単 にアップデートすることができます。また、保存されたBIOSファイルを使用して、ファイルから直接 UEFI BIOSを更新したり、起動画面を変更することも可能です。

#### **EZ Updateを起動する**

AI Suite 3のメニューバーで、「**EZ Update**」をクリックします。

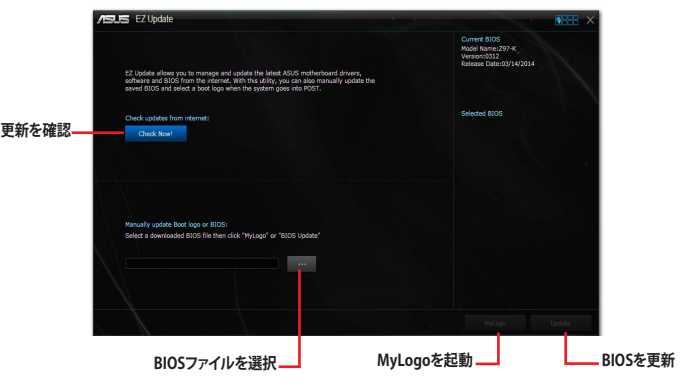

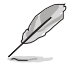

EZ Updateを使用するには、インターネット接続が必要です。

## **2.1.2 ASUS EZ Flash 2**

ASUS EZ Flash 2 は起動ディスクやOSベースのユーティリティを起動することなくUEFI BIOSを短 時間で更新することができます。

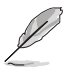

このユーティリティをご利用になる前に、最新のBIOSをASUSのオフィシャルサイトからダウンロ ードしてください。 (http://www.asus.com)

ASUS EZ Flash 2を使用してUEFI BIOSを更新する手順

- 1. 最新のBIOSファイルを保存したUSBメモリーをシステムにセットします。
- 2. UEFI BIOS UtilityのAdvanced Mode を起動し、**Tool** メニューから「**ASUS EZ Flash 2 Utility**」を起動します。
- 3. Driverフィールドで最新のBIOSファイルが保存されているUSBメモリーを選択し<**Enter**> を押します。
- 4. Folderフィールドで更新に使用するBIOSファイルを選択し<**Enter**>を押します。
- 5. 読み込まれたBIOSファイルが正しいことを確認し、UEFI BIOSの更新を開始します。
- 6. UEFI BIOSの更新が完了したら、「**OK**」ボタンを押してシステムを再起動します。

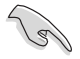

• FAT32/16 ファイルシステムをもつ、シングルパーティションのUSBメモリーのみサポート します。

- UEFI BIOS更新中にシステムのシャットダウンやリセットを行わないでください。UEFI BIOSが破損、損傷しシステムを起動することができなくなるおそれがあります。UEFI BIOSアップデートに伴う不具合、動作不良、破損等に関しましては保証の対象外とな ります。
- UEFI BIOS更新後はシステムの互換性/安定性の観点から、必ずUEFI BIOSの初期設定値を ロードすることをおすすめします。初期設定値のロードについて、詳しくは「**2.10 終了メニ ュー**」をご覧ください。

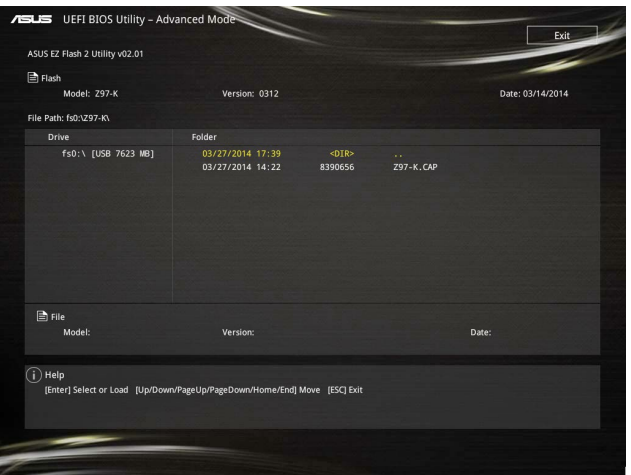

## **2.1.3 ASUS CrashFree BIOS 3**

ASUS CrashFree BIOS 3 はUEFI BIOSの自動復旧ツールで、更新時に障害を起こした場合や破損 したUEFI BIOSを復旧します。破損したUEFI BIOSはサポートDVD、またはBIOSファイルを保存した USBメモリーを使用して復旧することができます。

• サポートDVDに収録のBIOSファイルは最新のものではない場合もあります。最新バージョ ンのBIOSファイルは弊社サイトで公開しております。USBメモリーにダウンロードしてご使 用ください。(http://www.asus.com)

• 本ユーティリティを使用する前にUSBメモリー内のBIOSファイルの名前を 「**H97PLUS.CAP** 」に変更してください。

#### **UEFI BIOSを復旧する**

手順

- 1. システムの電源をオンにします。
- 2. BIOSファイルを保存したUSBメモリーまたはサポートDVDをシステムにセットします。
- 3. USBメモリーまたはサポートDVDが正しく検出されると、BIOSファイルを読み込み、ASUS EZ Flash 2 が自動的に起動します。
- 4. UEFI BIOS Utility で初期設定値をロードするように指示が表示されます。UEFI BIOS Utility を起動し、初期設定値をロードして保存します。初期設定値のロードについて、詳しくは 「**2.10 終了メニュー**」をご覧ください。

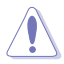

UEFI BIOSの更新や復旧中にシステムのシャットダウンやリセットを行わないでください。 UEFI BIOSが破損、損傷しシステムを起動することができなくなる恐れがあります。 UEFI BIOSアップデートに伴う不具合、動作不良、破損等に関しましては保証の対象外となり ます。

## **2.1.4 ASUS BIOS Updater**

ASUS BIOS Updater は、DOS環境でUEFI BIOSファイルを更新するツールです。

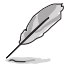

本マニュアルで使用されているイラストや画面は実際とは異なる場合があります。

#### **更新の前に**

- 1. サポートDVDとFAT32/16 ファイルシステムをもつ、シングルパーティションのUSBメモリー を手元に準備します。
- 2. 最新のBIOSファイルとBIOS Updater をASUSオフィシャルサイトからダウンロードし、USBメモリーに 保存します。(http://www.asus.com)

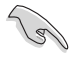

• DOS環境ではNTFSはサポートしていません。BIOSファイルとBIOS Updaterは、必ずFAT32/16 ファイルシステムのUSBメモリーに保存してください。

- DOS環境では、マウス操作を行なうことはできません。キーボードをご使用ください。
- 3. コンピューターをシャットダウンします。
- 4. コンピューターに光学ドライブを接続します。

#### **DOS環境でシステムを起動する**

- 1. 最新のBIOSファイルとBIOS Updater を保存したUSBメモリーをUSBポートに接続します。
- 2. コンピューターを起動し、POST中に <**F8**> を押します。続いてBoot Device Select Menu が 表示されたらサポートDVDを光学ドライブに挿入し、カーソルキーで光学ドライブを選択 し<**Enter**>を押します。

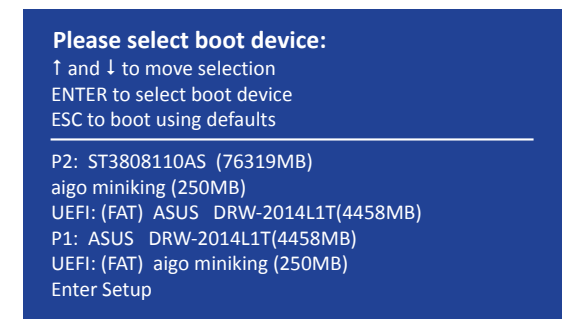

3. 画面に次のようなメッセージが表示されたら、5秒以内に<**Enter**>を押しFreeDOSを起動し ます。

```
ISOLINUX 3.20 2006-08-26 Copyright (C) 1994-2005 H. Peter Anvin
A Bootable DVD/CD is detected. Press ENTER to boot from the DVD/CD.
If no key is pressed within 5 seconds, the system will boot next priority
device automatically. boot:
```
4. FreeDOSプロンプトで「**d:**」と入力し、<**Enter**> を押してドライブをDrive C(光学ドライブ) からDrive D(USBメモリー)に切り替えます。他のSATAストレージデバイスを接続している 場合ドライブパスが異なる場合があります。

**Welcome to FreeDOS (http://www.freedos.org)! C:/> d: D:/>**

#### **UEFI BIOSを更新する**

手順

1. FreeDOSプロンプトで、「**bupdater /pc /g**」と入力し、<Enter>を押します。

**D:/> bupdater /pc /g**

2. BIOS Updaterが起動し、次のような画面が表示されます。
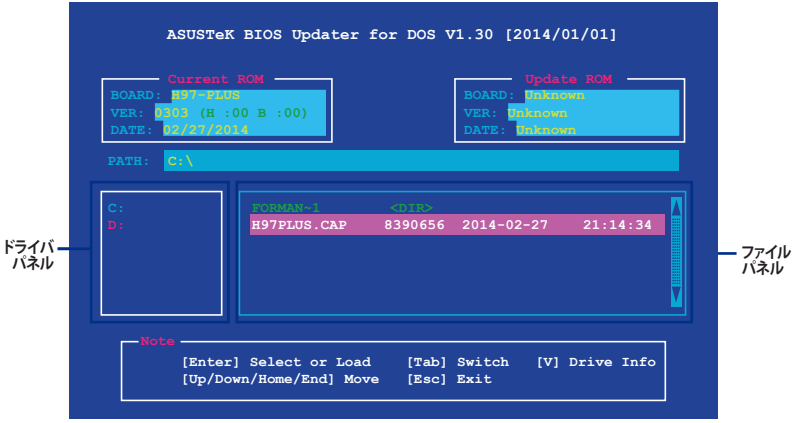

- 3. <**Tab**>でパネルを切り替え、BIOSファイルの保存されたUSBメモリードライブを選択し<**Enter**> を押します。次に、カーソルキーで更新に使用するBIOSファイルを選択して<**Enter**>を押し ます。BIOS Updater は選択したBIOSファイルをチェックし、次のような確認画面が表示され ます。
- 4. BIOS Updater は選択したBIOSファイルをチェックします。正しいBIOSファイルが選択されると次 のような確認画面が表示されます。

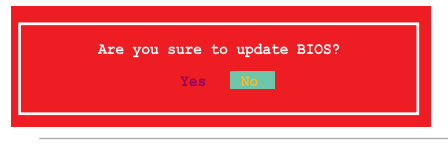

UEFIプラットフォームのBIOS(UEFI BIOS)には、Windows® セキュアブートのためのデジタル署 名が含まれています。セキュリティの関係上、このデジタル署名を含むUEFI BIOSはバックアップ することができません。

- 5. 更新を実行するには「**Yes**」を選択し<**Enter**>を押します。
- 6. UEFI BIOSの更新が完了したら<ESC>を押してBIOS Updater を終了します。続いてコンピュータ ーを再起動します。

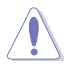

 $\sqrt{3}$ 

UEFI BIOS更新中にシステムのシャットダウンやリセットを行わないでください。UEFI BIOSが 破損、損傷しシステムを起動することができなくなるおそれがあります。UEFI BIOSアップデー トに伴う不具合、動作不良、破損等に関しましては保証の対象外となります。

互換性と安定性の観点から、UEFI BIOSの更新後はUEFI BIOS Utilityの初期設定値をロードす ることをおすすめします。初期設定値のロードについて、詳しくは「**2.10 終了メニュー**」をご覧く ださい。

# **2.2 UEFI BIOS Utility**

UEFI BIOS Utilityでは各種パラメーターの調整やオンボード機能の有効/無効、UEFI BIOSの更新 などを行なうことができます。UEFI BIOS Utilityはグラフィカルなユーザーインターフェースを採用 しており、従来のキーボードだけでなくマウスでも操作することができるので、だれでも直感的に 操作することが可能です。

#### **コンピューターの起動時にUEFI BIOS Utilityを起動する**

コンピューターの起動時にASUSロゴが表示されます。ASUSロゴが表示されている間、システム はPOST (Power on self test: 電源投入時の自己診断テスト)を行っています。このPOST中に<F2> または<Delete>を押すことでUEFI BIOS Utilityを起動することができます。

#### **POST後にUEFI BIOS Utilityを起動する**

手順

- PCケースまたはマザーボード上のリセットボタンを押す。
- PCケースまたはマザーボード上の電源ボタンを押してシステムをシャットダウンし、再度電 源ボタンを押してシステムをオンにする。

上記のいずれかの方法でコンピューターを再起動した後で、再度POST中に<F2>または<Delete> を繰り返し押します。

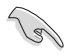

• 本マニュアルで使用されているイラストや画面は実際のものと異なる場合があります。

- マウスでUEFI BIOS Utilityの操作を行う場合は、USBマウスをマザーボードに接続してから システムの電源をONにしてください。
- 設定を変更した後システムが不安定になる場合は、デフォルト設定をロードしてください。 デフォルト設定に戻すには、 、<F5>を押すか 終了メニューの「**Load Optimized Defaults**」を 選択します。(詳細は「**2.10 終了メニュー**」参照)
- 設定を変更した後システムが起動しなくなった場合は、CMOSクリアを実行し、マザー ボードのリセットを行ってください。Clear CMOSジャンパの位置は「**1.6 ジャンパ**」をご参照 ください。
- UEFI BIOS UtilityはBluetooth デバイスには対応していません。
- UEFI BIOS Utility上で、キーボードは英語配列キーボードとして認識されます。
- UEFI BIOS Utility の各項目の名称、設定値、デフォルト設定値は、ご利用のモデルやUEFI BIOS バージョン、取り付けたCPU/メモリーにより異なる場合があります。予めご了承ください。

### **メニュー画面**

UEFI BIOS Utilityには、**EZ Mode** と**Advanced Mode** の2つのモードがあります。モードの切り替 えは<**F7**>を押すか、画面右下の「**Advanced Mode(F7)**」/「**EZ Mode(F7)**」ボタンを押すことで簡 単に切り替えることができます。

## **2.2.1 EZ Mode**

EZ Mode では、基本的なシステム情報の一覧が表示され、表示言語やシステムパフォーマンスモ ード、ブートデバイスの優先順位などが設定できます。Advanced Mode へ切り替えるには<**F7**> を押すか、画面右下の「**Advanced Mode(F7)**」ボタンを押すことで簡単に切り替えることができ ます。

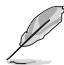

UEFI BIOS Utility起動時に表示する画面モードは変更することができます。詳細は「**2.8 ブートメ ニュー**」の「**Setup Mode**」をご参照ください。

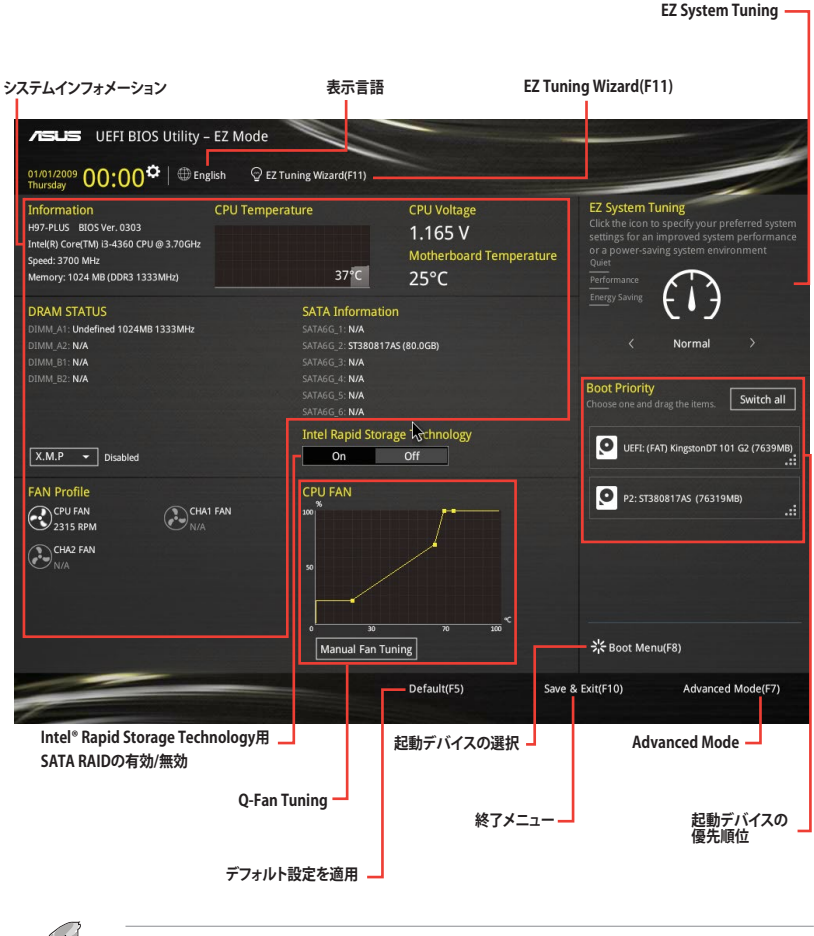

各項目に表示される内容は、取り付けたデバイスにより異なります。

## **2.2.2 Advanced Mode**

Advanced Modeでは、オーバークロックや各種電圧の調整から、オンボード機能の有効/無効な ど詳細な設定を行うことができます。Advanced Modeの各項目の詳細については、以降のページ をご覧ください。

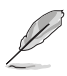

Advanced ModeからEZ Modeへ切り替えるには<**F7**>を押すか、画面右下の「**EZ Mode(F7)**」ボ タンを押すことで簡単に切り替えることができます。

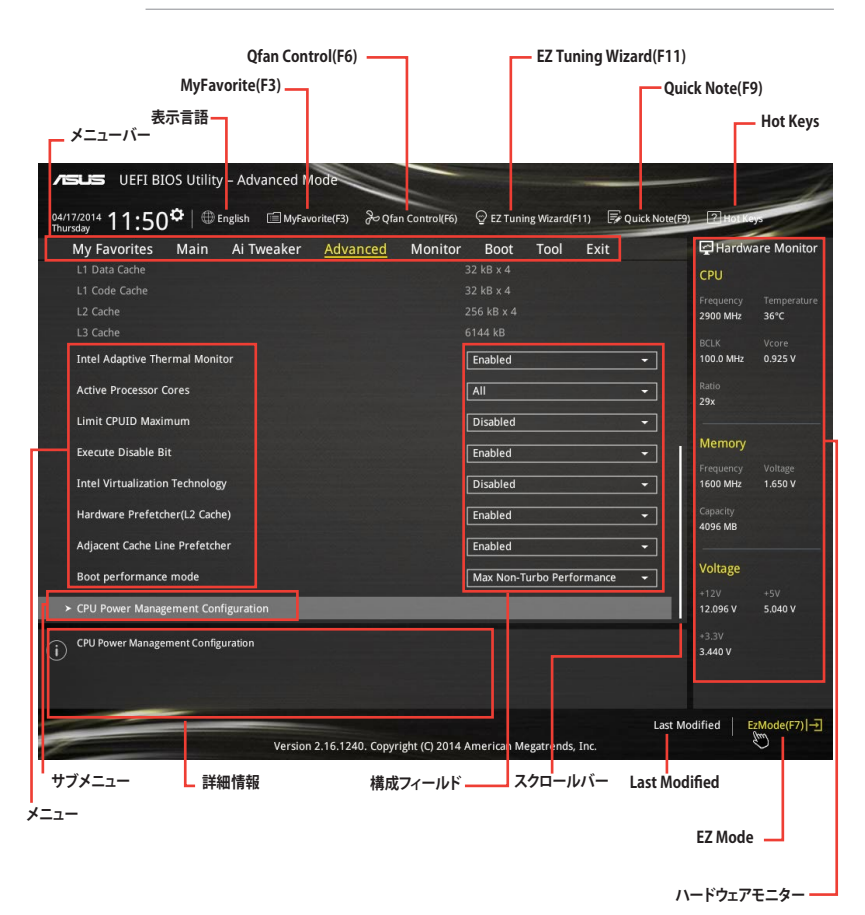

**メニューバー**

画面上部のメニューバーには次の項目が表示されます。主な設定内容は以下のとおりです。

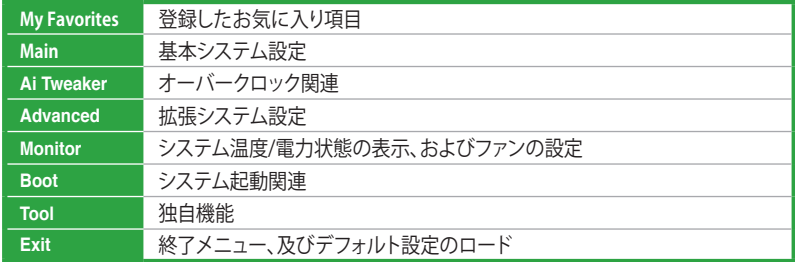

#### **メニュー**

メニューバーの各項目を選択することにより、各項目に応じた設定メニューが表示されます。例え ば、メニューバーで「**Main**」を選択すると、「Main」の設定メニューが画面に表示されます。

メニューバーのMy Favorites、Main、Ai Tweaker、Advanced、Monitor、Boot、Tool、Exitには、それ ぞれ設定メニューがあります。

### **サブメニュー**

サブメニューが含まれる項目の前には、「>」マークが表示されます。サブメニューを表示するに は、マウスで項目を選択するか、カーソルキーで項目を選択し、<Enter>を押します。

### **表示言語**

UEFI BIOS Utility で表示する言語を選択することができます。

## **MyFavorite (F3)**

ツリーマップから頻繁に使用する項目をお気に入りとして登録することで、画面の切り替えなどの 面倒な操作をせずに一画面で各種設定を変更することができるようになります。

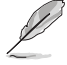

詳細は「**2.3 My Favorites**」をご覧ください。

## **Qfan Control (F6)**

Q-Fan Tuning画面を起動し、Q-Fan Control機能によるファンの調整を行うことができます。

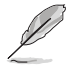

詳細は「**2.2.3 Q-Fan Control**」をご覧ください。

## **EZ Tuning Wizard (F11)**

設定ウィザードを使用して、用途に合わせてシステムを簡単にオーバークロックすることができま す。また、EZ Tuning WizardにはRAIDアレイを構築するための設定ウィザードも備わっています。

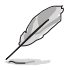

詳細は「**2.2.4 EZ Tuning Wizard**」をご覧ください。

## **Quick Note(F9)**

UEFI BIOSの設定状況や設定値など、メモを書き込むことができます。

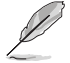

- 次のキーとキーボードショートカットは使用できません: <DEL>キー、切り取り(Ctrl + X)、 コピー(Ctrl + C)、貼り付け(Ctrl + V)
	- 使用可能な言語は英語のみです。また、キーボードは英語配列キーボードとして認識され ています。

### **Hot Keys (操作ガイド)**

UEFI BIOS Utilityを操作するためのキーボードの基本操作やショートカットの一覧を表示します。

#### **スクロールバー**

設定項目が画面に収まりきらない場合は、スクロールバーがメニュー画面の右側に表示されま す。マウスや カーソルキー、または <Page Up>/<Page Down> で、画面をスクロールすることが できます。

#### **詳細情報**

選択した項目に関する詳細な情報を表示します。また、本製品では<F12>を押してUEFI BIOS Utility 画面のスクリーンショットを撮影し、USBメモリーに保存することができます。

#### **構成フィールド**

構成フィールドには各項目の現在設定されている状態や数値が表示されます。ユーザーによる変 更が可能でない項目は、選択することができません。

設定可能なフィールドは選択するとハイライト表示されます。フィールドの値を変更するには、そ のフィルドをマウスで選択するか、表示されるナビゲーションキーに従い数値を変更し、<Enter> を押して決定します。

#### **Last Modified (最終更新内容)**

前回保存したUEFI BIOS Utilityの変更内容を表示します。

# **2.2.3 Q-Fan Control**

Q-Fan Controlでは、CPU温度にあわせて各ファンの回転数を制御することができます。また、環境 に合わせて既定の動作プロファイルを選択することも可能です。

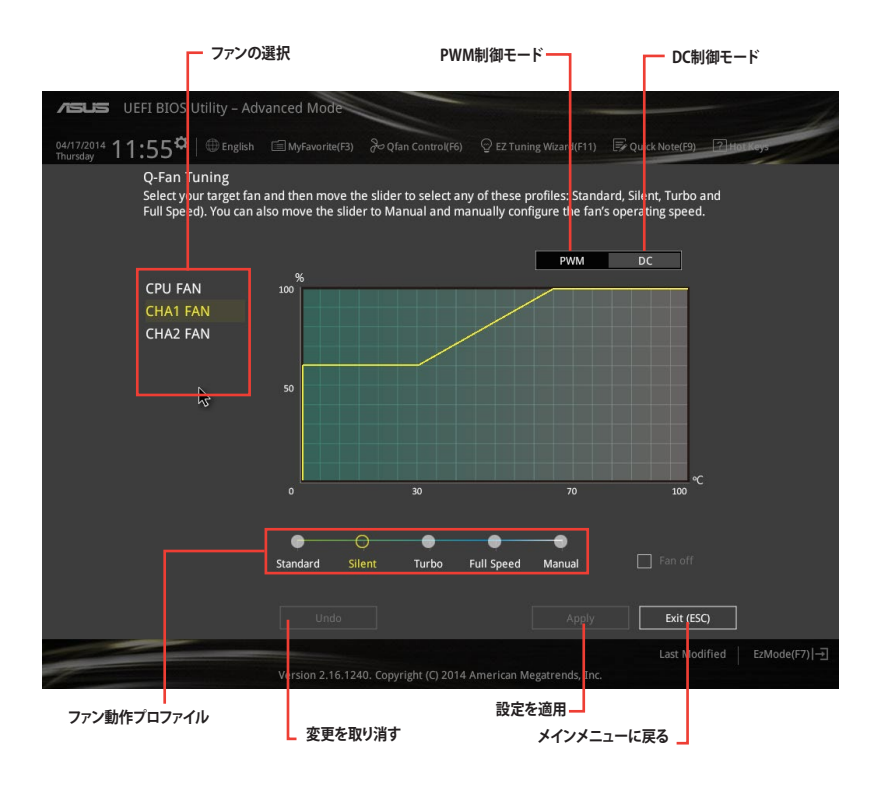

## **ファンの回転数を手動で設定する**

プロファイルの「**Manual**」を選択することで、ファンの回転数を手動で設定することができます。

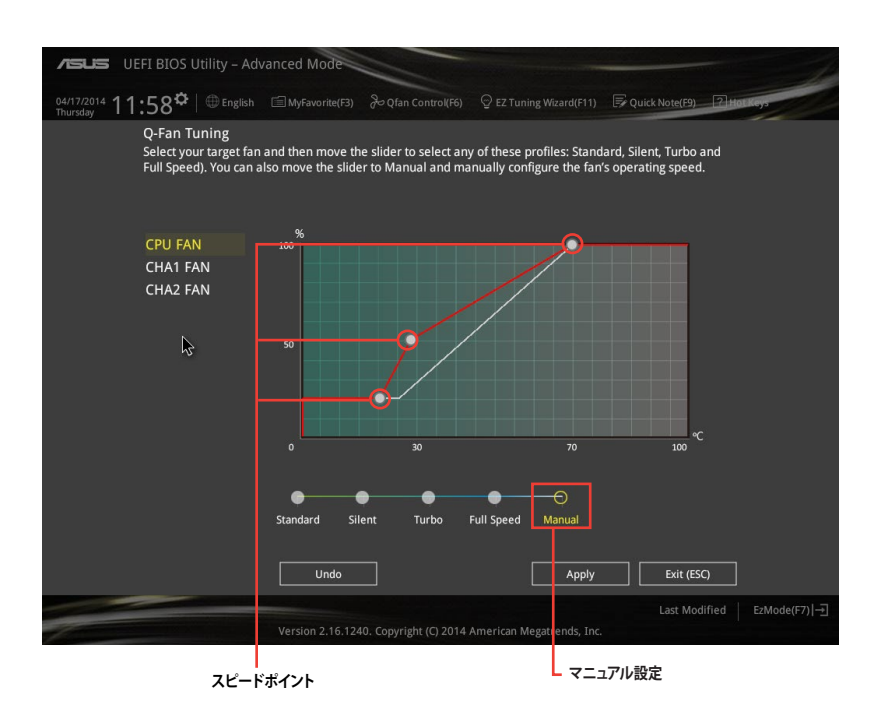

手順

- 1. 設定を変更するファンを選択し、プロファイルの「**Manual**」を選択します。
- 2. スピードポイントをドラッグして、CPU温度に対するファンの回転数を設定します。
- 3. 「**Apply**」をクリックして設定を適用します。メインメニューへ戻るには「**Exit (ESC)**」をクリッ クします。

# **2.2.4 EZ Tuning Wizard**

設定ウィザードを使用して、用途に合わせてシステムを簡単にオーバークロックすることができま す。また、EZ Tuning WizardにはRAIDアレイを構築するための設定ウィザードも備わっています。

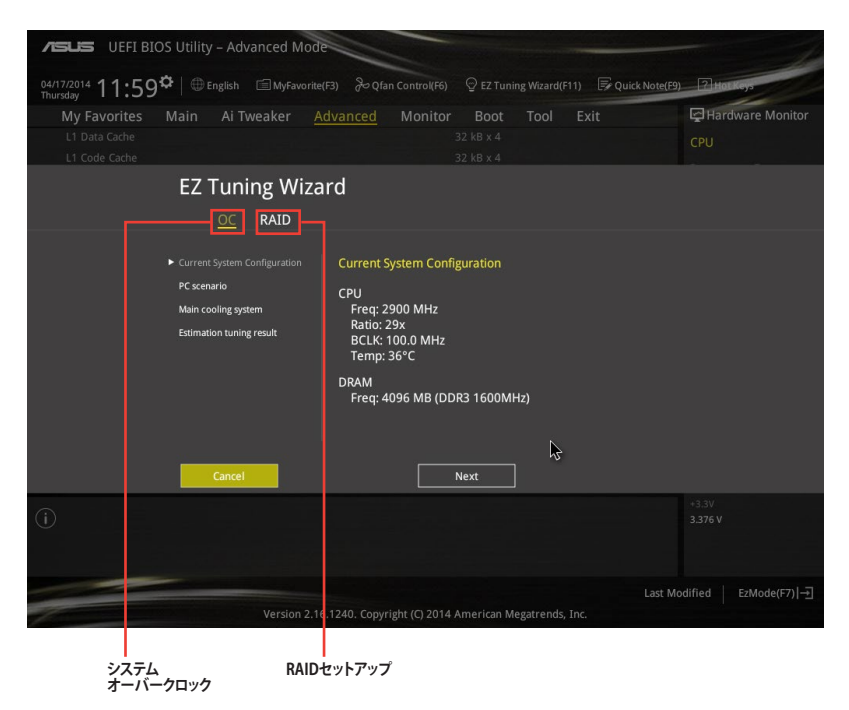

## **システム設定の調整**

手順

- 1. キーボードの<F11>を押すか、Advanced Modeで Q Ez Tuning Wizard(F11) をクリックしEZ Tuning Wizardを起動します。次に、「**OC**」を選択し「**Next**」をクリックします。
- 2. 「**Daily Computing**」、「**Gaming/Media Editing**」のいずれかから、PCの利用環境を選択し、 「**Next**」をクリックします。
- 3. **「Box cooler(リファレンス/ストッククーラー)」「Tower cooler(大型/タワー型クーラー)**」 「**Water cooler(液冷**)」の中から、取り付けられているCPUクーラーのタイプを選択し、 「**Next**」をクリックします。

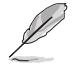

CPUクーラーのタイプが不明な場合は「**I'm not sure(不明)**」を選択してください。システムは自 動的に適切なクーラータイプを検出します。

4. 「**Estimation tuning result**」の内容を確認し問題がなければ「**Next」→「Yes**」の順にクリッ クし自動調整を実行します。

## **RAIDアレイの構築**

手順 (SATA Mode SelectionがRAIDに設定されている場合)

- 1. キーボードの<F11>を押すか、Advanced Modeで ♀EzTuning Wizard(F11) をクリックし、EZ Tuning Wizardを起動します。
- 2. 「**RAID**」を選択し「**Next**」をクリックします。
	- 取り付けられているSATAストレージデバイスに既存のRAIDボリュームが存在しないこと をご確認ください。
	- RAIDアレイを構築するSATAストレージは、Intel® チップセットが制御するSATAポートに接 続してください。
	- ・ SATA Mode SelectionがRAID以外に設定されている場合は、EZ Tuning Wizard上で動作 モードを[**RAID**]に変更することができます。
- 3. 「**Easy Backup**」または「**Super Speed」**のいずれかから構築するRAIDアレイのタイプを選 択し、「**Next**」をクリックします。
	- a. Easy Backupを選択した場合 は、「**Easy Backup (RAID1**) 」または「**Easy Backup (RAID10)」**どちらかのRAIDレ ベルを選択します。

Easy Backup (RAID10) は、SATAストレージデバイ スを4台以上接続している場 合にのみ選択することがで きます。

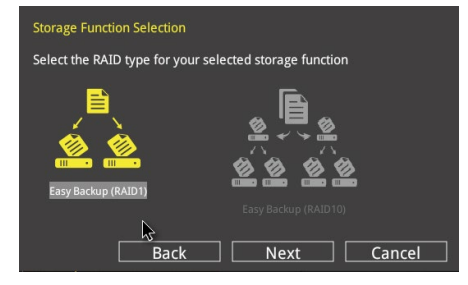

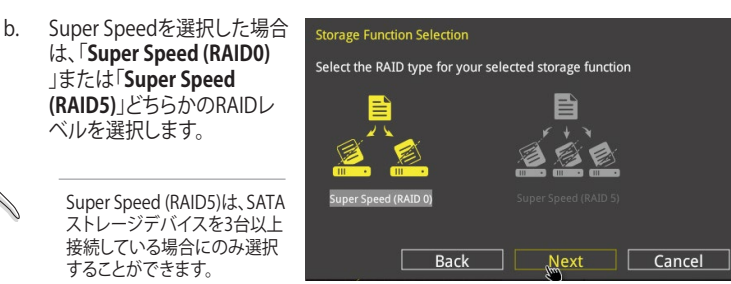

- 4. RAIDレベルを選択したら「**Next**」をクリックします。
- 5. 画面に指示に従いセットアップを完了します。

# **2.3 My Favorites**

頻繁に使用する項目をお気に入りとして登録することで、画面の切り替えなどの面倒な操作をせ ずに一画面で各種設定を変更することができます。

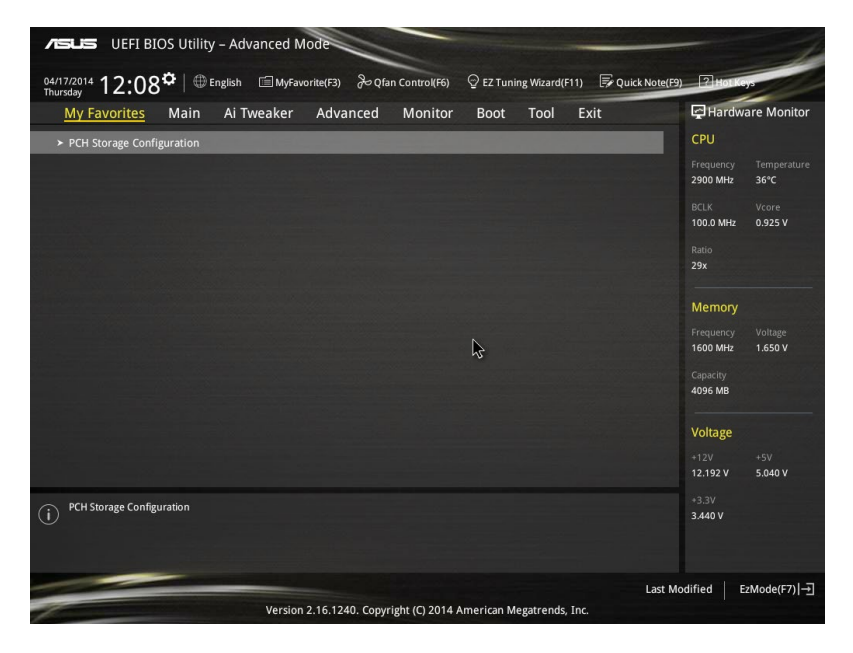

## **お気に入り項目を追加する**

手順

- 1. Advanced Modeでキーボードの<F3>を押すか 自(F3)MyFavorite をクリックし、Setup Tree Mapを開きます。
- 2. Setup Tree Mapでお気に入りに登録したい項目を選択します。

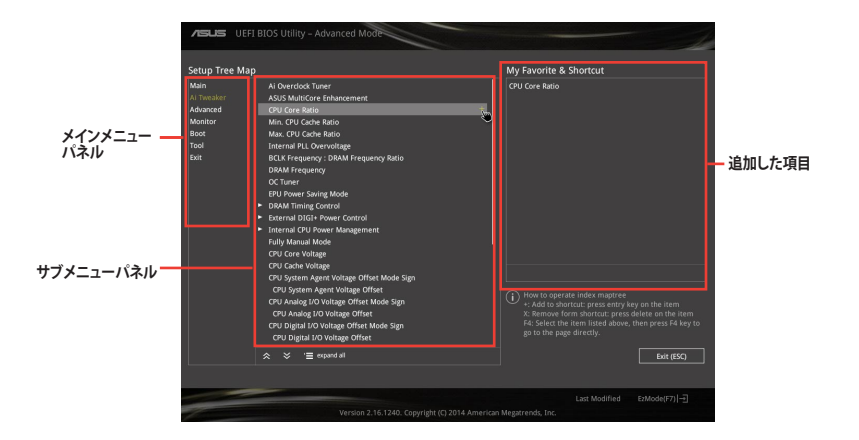

3. まず、メインメニューパネルでカテゴリーを選択し、次にサブメニューパネルでお気に入り に追加したい項目を選択します。お気に入りに追加したい項目で<Enter>を押すか + を クリックして項目を追加します。

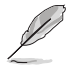

次の項目はお気に入りに追加することはできません:

- ユーザー管理項目(システム言語や起動デバイス優先順位など)
- ・ ユーザー設定項目(システム日付や時間など)
- 4. 「**Exit (ESC)**」をクリックするか、<ESC>を押してメインメニューに戻ります。
- 5. 登録した項目はメニューバー「**My Favorites**」から呼び出すことができます。

# **2.4 メインメニュー**

Advanced Modeのメインメニューでは、マザーボード、CPU、メモリーの基本的な情報を表示す る他に、表示言語やセキュリティの設定を行うことができます。

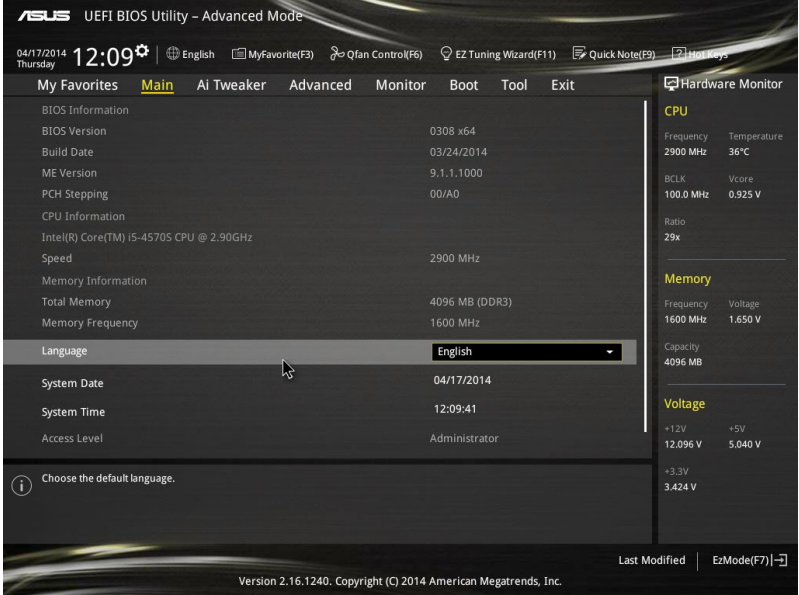

# **2.4.1 Language [English]**

UEFI BIOS Utility の表示言語を選択することができます。 設定オプション: [English] [Francais] [Deutsch] [简体中文] [繁體中文] [日本語] [Español] [Русский][한국어]

## **2.4.2 Security**

システムセキュリティ設定の変更が可能です。

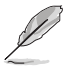

• パスワードを忘れた場合、CMOSクリアを実行しパスワードを削除します。Clear CMOS ジャンパの位置はセクション「**1.6 ジャンパ**」をご参照ください。

• パスワードを削除すると、画面上の「**Administrator**」または「**User Password**」の項目には デフォルト設定の「**Not Installed**」と表示されます。パスワードを再び設定すると、 「**Installed**」と表示されます。

### **Administrator Password**

管理者パスワードを設定した場合は、システムにアクセスする際に管理者パスワードの入力を要 求するように設定することをお勧めします。

#### **管理者パスワードの設定手順**

- 1. 「**Administrator Password**」を選択します。
- 2. 「**Create New Password**」ボックスにパスワードを入力し、<Enter>を押します。
- 3. パスワードの確認のため、「**Confirm New Password**」ボックスに先ほど入力したパスワー ドと同じパスワードを入力し、[**OK**]ボタンをクリックします。

#### **管理者パスワードの変更手順**

- 1. 「**Administrator Password**」を選択します。
- 2. 「**Enter Current Password**」ボックスに現在のパスワードを入力し、<Enter>を押します。
- 3. 「**Create New Password**」ボックスに新しいパスワードを入力し、<Enter>を押します。
- 4. パスワードの確認のため、「**Confirm New Password**」ボックスに先ほど入力したパスワー ドと同じパスワードを入力し、[**OK**]ボタンをクリックします。

管理者パスワードの消去も、管理者パスワードの変更時と同じ手順で行いますが、パスワードの 作成/確認を要求された後、なにも入力せずに<Enter>を押します。パスワード消去後は、 「**Administrator Password**」の項目は「**Not Installed**」と表示されます。

#### **User Password**

ユーザーパスワードを設定した場合、システムにアクセスするときにユーザーパスワードを入力 する必要があります。

#### **ユーザーパスワードの設定手順**

- 1. 「**User Password**」を選択します。
- 2. 「**Create New Password**」にパスワードを入力し、<Enter>を押します。
- 3. パスワードの確認のため、「**Confirm New Password**」ボックスに先ほど入力したパスワー ドと同じパスワードを入力し、[**OK**]ボタンをクリックします。

#### **ユーザーパスワードの変更手順**

- 1. 「**User Password**」を選択し、<Enter>を選択します。
- 2. 「**Enter Current Password**」に現在のパスワードを入力し、<Enter>を押します。
- 3. 「**Create New Password**」に新しいパスワードを入力し、<Enter>を押します。
- 4. パスワードの確認のため、「**Confirm New Password**」ボックスに先ほど入力したパスワー ドと同じパスワードを入力し、[**OK**]ボタンをクリックします。

ユーザーパスワードの消去も、ユーザーパスワードの変更時と同じ手順で行いますが、パスワー ドの作成/確認を要求された後、なにも入力せずに<Enter>を押します。パスワード消去後は、 「**User Password**」の項目は「**Not Installed**」と表示されます。

# **2.5 Ai Tweaker メニュー**

オーバークロックに関連する設定を行なうことができます。

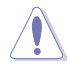

Ai Tweaker メニューで設定値を変更する際は十分ご注意ください。不適切な値を設定した場 合、システムに誤作動や故障が発生する可能性があります。

本項目で表示される設定オプションは取り付けたCPUとメモリーにより異なります。

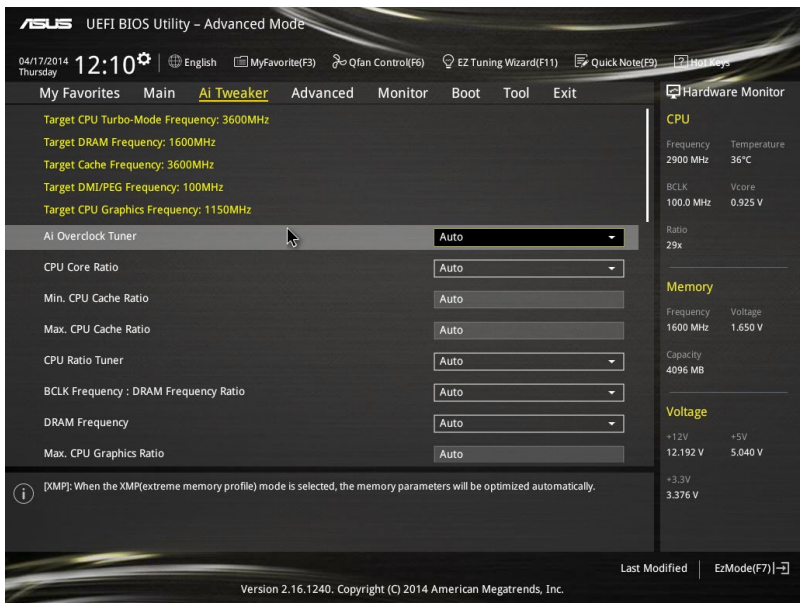

# **2.5.1 Ai Overclock Tuner [Auto]**

CPUのオーバークロックオプションを選択して、CPUのベースクロック(基本動作周波数)などを設 定することができます

[Auto] 標準ベースクロックで動作

[XMP] XMP(eXtreme Memory Profile)対応メモリーのプロファイルに従い動作

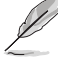

次の項目は「**Ai Overclock Tuner」**の項目を **[Manual]**または**[XMP**] に設定すると表示されます。

## **XMP [Profile #1]**

メモーリモジュールにサポートされる XMP modeを選択します。

# **2.5.2 CPU Core Ratio [Auto]**

CPUの動作倍率の同期方法を設定します。

[Auto] 自動的にすべてのコアの動作倍率を調整します。

[Sync All Cores] 1コア時の動作倍率上限を、すべてのコアの動作倍率として設定します。

[Per Core] アクティブなコア数毎に動作倍率の上限を設定します。

#### **1-Core Ratio Limit [Auto]**

1コア時の動作倍率上限を設定します。<br>「Autol CPUの既定値を使用しま

- [Auto] CPUの既定値を使用します。<br>[Manual] 1コア時の動作倍率上限を手
- 1コア時の動作倍率上限を手動で設定します。設定値は[2-Core Ratio Limit] と同じか、またはそれ以上で設定する必要があります。

#### **2-Core Ratio Limit [Auto]**

2コア時の動作倍率上限を設定します。<br>[Auto] CPHの既定値を使用します

[Auto] CPUの既定値を使用します。<br>[Manual] 2コア時の動作倍率上限を

<sub>2コア時の動作倍率上限を手動で設定します。設定値は「3-Core Ratio Limit]</sub> と同じか、またはそれ以上で設定する必要があります。さらに、[1-Core Ratio Limit]は[Auto]であってはなりません。

#### **3-Core Ratio Limit [Auto]**

3コア時の動作倍率上限を設定します。<br>[Auto] CPUの既定値を使用します

[Auto] CPUの既定値を使用します。<br>[Manual] 3コア時の動作倍率上限を 3コア時の動作倍率上限を手動で設定します。設定値は[4-Core Ratio Limit]と同じか、またはそれ以上で設定する必要があります。さらに、[1- Core Ratio Limit][2-Core Ratio Limit]は[Auto]であってはなりません。

#### **4-Core Ratio Limit [Auto]**

4コア時の動作倍率上限を設定します。<br>「Autol CPUの既定値を使用しま [Auto] CPUの既定値を使用します。<br>[Manual] 4コア時の動作倍率上限を=

4コア時の動作倍率上限を手動で設定します。

[1-Core Ratio Limit][2-Core Ratio Limit][3-Core Ratio Limit]は[Auto]であって

はなりません。

# **2.5.3 Min. CPU Cache Ratio [Auto]**

CPUキャッシュ(リングバス)の最小作倍率を設定します。 設定範囲は 取り付けたCPUにより異なります。

# **2.5.4 Max. CPU Cache Ratio [Auto]**

CPUキャッシュ(リングバス)の最大動作倍率を設定します。 設定範囲は 取り付けたCPUにより異なります。

# **2.5.5 CPU Ratio Tuner [Auto]**

CPU動作倍率調整機能の有効/無効を設定します。この項目を[Enabled]に設定することで、K-Series以外のCPUのオーバークロック能力を強化することができます。 設定オプション: [Auto] [Enabled] [Disabled]

## **2.5.6 BCLK Frequency: DRAM Frequency Ratio [Auto]**

CPUの基準動作周波数(ベースクロック)に対するメモリー動作周波数の比率を設定します。 設定オプション: [Auto] [100:100] [100:133]

# **2.5.7 DRAM Frequency [Auto]**

メモリーの動作周波数を設定することができます。 設定可能なオプションは、ベースクロック周波 数の設定に応じて変化します。

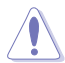

メモリーの動作周波数を変更するとシステムが不安定になる場合があります。不安定になった 場合は、デフォルト設定に戻してください。

# **2.5.8 Max. CPU Graphics Ratio [Auto]**

CPU統合型グラフィックス(Intel HD Graphics) の最大動作倍率を設定します。

[Auto] CPUが内蔵するGPUの最大動作クロックを、システムの負荷状態に応じて自動 的に最適化します。

[Manual] CPUが内蔵するGPUの最大動作クロックを、手動で設定します。数値の調節は <+> <->で行います。設定範囲は 取り付けたCPUにより異なります。

## **2.5.9 GPU Boost [Keep Current Settings]**

統合型グラフィックスの動作周波数とコア雷圧を自動的に調整しオーバークロックします。

[Keep Current Settings] 現在の設定を維持します。

[Enabled] またのは、統合型グラフィックスの動作周波数とコア電圧を自動で調整します。

## **2.5.10 EPU Power Saving Mode [Disabled]**

省電力機能 EPU (Energy Processing Unit) の有効/無効を設定します。 設定オプション: [Disabled] [Enabled]

# **2.5.11 DRAM Timing Control**

メモリーのアクセスタイミングに関する設定を行うことができます。

デフォルト設定に戻すには、キーボードで [**auto**] と入力し、<Enter> を押します。

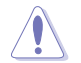

メモリーのアクセスタイミングを変更するとシステムが不安定になる場合があります。不安定に なった場合は、デフォルト設定に戻してください。

# **2.5.12 DIGI+ VRM**

## **CPU Load-Line Calibration [Auto]**

CPUへの供給電圧を調整します。高い値を設定することでオーバークロックの限界を引き 上げることができますが、CPUとVRMの発熱量は増加します。 設定オプション: [Auto] [Regular] [Medium] [High] [Ultra High] [Extreme]

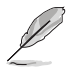

本項目の設定を変更する場合は、必ず適切な冷却装置を取り付けた上で行ってください。

## **CPU VRM Switching Frequency [Auto]**

CPU用VRMのスイッチング周波数の制御方法を設定します。周波数を高くすることでVRM の過渡応答を高めることができます。 設定オプション: [Auto] [Manual]

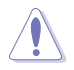

本項目の設定を変更する場合は、必ず適切な冷却装置を取り付けた上で行ってください。

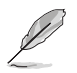

次の項目は「**CPU VRM Switching Frequency**」を [**Manual**] にすると表示されます。

#### **Fixed CPU VRM Switching Frequency (KHz) [250]**

CPU用VRMのスイッチング周波数を設定します。数値の調節は <+> <->で行 います。設定範囲は 200kHz ~ 350kHzで、50kHz刻みで調節します。

#### **CPU Power Phase Control [Auto]**

CPU用VRMの稼働フェーズ数の制御方法を設定します。 [Auto] 自動的に制御 [Standard] CPUの電力情報に基づき制御<br>|Optimized| ASUS独自の最適化プロファイ [Optimized] ASUS独自の最適化プロファイルに基づき制御<br>「Extreme1 常に最大フェーズ数で制御 常に最大フェーズ数で制御<br>電流状態に基づき制御 [Power Phase Response]

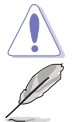

本項目の設定を変更する場合は、必ず適切な冷却装置を取り付けた上で行ってください。

次の項目は「**CPU Power Phase Control**」を [**Power Phase Response**] にすると表示されます。

#### **Power Phase Response [Fast]**

CPU用VRMの応答速度を設定します。[**Ultra Fast**]に設定すると、負荷に対して もっとも鋭敏にフェーズ数を変動させるようになります。 設定オプション: [Ultra Fast] [Fast] [Medium] [Regular]

#### **CPU Power Duty Control [T.Probe]**

CPU用VRMの制御方法を設定します。<br>T. Probel VRMの温度バラ

VRMの温度バランスを重視します。 [Extreme] VRMの出力電流バランスを重視します。

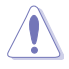

この設定を変更する場合は、必ず適切な冷却装置を取り付けた上で行ってください。

### **CPU Current Capability [Auto]**

CPUに供給する電流の上限値を設定します。オーバークロック時は高い値を設定すること で動作を安定させることができます。ただし、VRMの消費電力が上昇します。 設定オプション: [Auto] [100%] [110%] [120%] [130%] [140%]

## **2.5.13 Internal CPU Power Management**

CPUの動作倍率やEnhanced Intel SpeedStep®、Turbo Boostの設定をすることができます。

#### **Enhanced Intel SpeedStep Technology [Enabled]**

CPUの負荷に応じて動作周波数や電圧を段階的に変化させることで消費電力と発熱を抑 える、拡張版 Intel SpeedStep テクノロジー(EIST)の有効/無効を設定します。

[Disabled] CPUは定格速度で動作します。

[Enabled] OSが自動的にCPUの電圧とコア周波数を調節します。これにより電力消 費と発熱量を抑えることができます。

#### **Turbo Mode [Enabled]**

この設定を有効にすることで、CPUにかかる負荷や発熱の状況に応じて動作クロックを変化 させる、Intel Turbo Boost Technologyを使用することができます。

設定オプション: [Disabled] [Enabled]

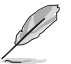

次の項目は「**Turbo Mode**」を [**Enabled**] にすると表示されます。

#### **Turbo Mode Parameters**

#### **Long Duration Package Power Limit [Auto]**

Turbo Boost時に参照するCPUの電力値を設定します。 設定範囲は1 ~ 4096 で、単位はW(ワット)です。

#### **Package Power Time Window [Auto]**

CPUの電力値が設定値を超えた場合の、Turbo Boostによるブースト状態の維 持時間を設定します。 設定範囲は1 ~ 127 で、単位はS(秒)です。

#### **Short Duration Package Power Limit [Auto]**

Turbo Boost時の電力の上限値を設定します。 設定範囲は1 ~ 4096 で、単位はW(ワット)です。

#### **CPU Integrated VR Current Limit [Auto]**

高負荷時の統合VRMの電流上限を設定します。この値を高く設定することで、 オーバークロック時のスロットリングによる周波数と電力の低下を防止するこ とができます。 設定範囲は 0.125 ~ 1023.875 で、0.125刻みで調節します。単位はA(アンペ ア)です。

### **CPU Internal Power Switching Frequency**

#### **Frequency Tuning Mode [Auto]**

統合VRMのスイッチング周波数の制御方法を設定します。[+] または [-]に設定すること で、「**Frequency Tuning Offset**」の項目が表示され、0% ~ 6%の範囲でオフセット調整す ることができます。

### **CPU Internal Power Fault Control**

#### **Thermal Feedback [Auto]**

外部VRMの温度が既定値を超えた場合に、CPUへの供給電力を抑え動作周波数を下げ CPUの故障を防止する機能の有効/無効を設定します。 設定オプション: [Auto] [Disabled] [Enabled]

#### **CPU Integrated VR Fault Management [Auto]**

統合VRMが過電圧を検知した際に動作を停止する機能の有効/無効を設定します。オーバ ークロックを行う際は、この機能を無効に設定することをおすすめします。 設定オプション: [Auto] [Disabled] [Enabled]

#### **CPU Internal Power Configuration**

#### **CPU Integrated VR Efficiency Management [Auto]**

CPUが低電力状態にあるときの省電力性能を向上させる機能を設定します。この項目を [**High Performance**]に設定すると、統合電圧レギュレーターは常にCPUが高いパフォーマ ンスを発揮できるよう動作します。 設定オプション: [Auto] [High Performance] [Balanced]

#### **Power Decay Mode [Auto]**

アイドル時に統合VRMを省電力モードに切り替え、省電力パフォーマンスを向上させる機 能の有効/無効を設定します。 設定オプション: [Auto] [Disabled] [Enabled]

#### **Idle Power-in Response [Auto]**

統合VRMのアイドル状態に移行する際のスルーレートを設定します。 設定オプション: [Auto] [Regular] [Fast]

#### **Idle Power-out Response [Auto]**

統合VRMがアイドル状態から復帰する際のスルーレートを設定します。 設定オプション: [Auto] [Reqular] [Fast]

#### **Power Current Slope [Auto]**

統合VRMの電流スロープの傾斜レベルを設定します。 設定オプション: [Auto] [LEVEL -4] - [LEVEL 4]

#### **Power Current Offset [Auto]**

CPUが検出する出力電流をオフセット調整します。調整する場合は電流のしきい値を超過 しない範囲で調整します。 設定オプション: [Auto] [100%] [87.5%] [75.0%] [62.5%] [50.0%] [37.5%] [25.0%] [12.5%] [0%] [-12.5%] [-25.0%] [-37.5%] [-50.0%] [-62.5%] [-75.0%] [-87.5%] [-100%]

#### **Power Fast Ramp Response [Auto]**

急激な負荷による変動が生じた際のVRMの応答速度を調整します。数値が大きいほど応 答速度は高速になります。 設定オプション: [Auto] [0.00] - [1.50]

#### **CPU Internal Power Saving Control**

#### **Power Saving Level 1 Threshold [Auto]**

値を低く設定することで、オーバークロックの潜在能力を高めることができます。省電力性 能を高めるには値を高く設定します。数値の調節は <+> <->で行います。 設定範囲は 0A〜80Aで、1A刻みで調節します。

#### **Power Saving Level 2 Threshold [Auto]**

値を低く設定することで、オーバークロックの潜在能力を高めることができます。省電力性 能を高めるには値を高く設定します。数値の調節は <+> <->で行います。 設定範囲は 0A〜 50Aで、1A刻みで調節します。

#### **Power Saving Level 3 Threshold [Auto]**

値を低く設定することで、オーバークロックの潜在能力を高めることができます。省電力性 能を高めるには値を高く設定します。数値の調節は <+> <->で行います。 設定範囲は 0A〜30Aで、1A刻みで調節します。

# **2.5.14 Extreme Over-voltage [Disabled]**

CPUに搭載されている過電圧保護回路の保護機能解除の有効/無効を設定します。この項目を [**Enabled**]に設定することで、極限までオーバークロックを行なうことができますが、CPUが破損す る可能性は非常に高くなります。 設定オプション: [Enabled] [Disabled]

## **2.5.15 CPU Core Voltage [Auto]**

CPUコアに供給する電圧の調整方法を設定します。

設定オプション: [Auto] [Manual Mode] [Offset Mode]

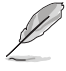

次の項目は「**CPU Core Voltage**」を [**Manual**] にすると表示されます。

## **CPU Core Voltage Override [Auto]**

CPUコアに供給する電圧を設定します。 設定範囲は 0.001V〜1.920Vで、0.001V刻みで調節します。

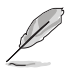

次の項目は「**CPU Core Voltage**」を [**Offset Mode**] にすると表示されます。

## **Offset Mode Sign [+]**

- [+] CPU Core Voltage Offsetで指定した値の電圧を上げます。
- [-] CPU Core Voltage Offsetで指定した値の電圧を下げます。

### **CPU Core Voltage Offset**

CPU Core Voltageのオフセット調整値を設定します。数値の調節は <+> <->で行います。 設定範囲は 0.001V〜0.999Vで、0.001V刻みで調節します。

## **2.5.16 CPU Cache Voltage [Auto]**

CPUキャッシュ(リングバス) に供給する電圧の制御方法を設定します。 設定オプション: [Auto] [Manual Mode] [Offset Mode]

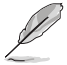

**次の項目は「CPU Cache Voltage」を [Manual Mode] にすると表示されます。**

## **CPU Cache Voltage Override [Auto]**

CPU Cache Voltageを手動で設定します。デフォルトでは取り付けたCPUの標準値が設定されて います。数値の調節は <+> <->で行います。 設定範囲は0.001V〜1.920Vで、0.001V刻みで調節します。

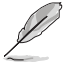

次の項目は「**CPU Cache Voltage**」を [**Offset Mode**] にすると表示されます。

## **Offset Mode Sign [+]**

[+] CPU Cache Voltage Offsetで指定した値の電圧を上げます。

[–] CPU Cache Voltage Offsetで指定した値の電圧を下げます。

## **CPU Cache Voltage Offset**

CPUキャッシュ(リングバス) に供給する電圧のオフセット調整値を設定します。 設定範囲は 0.001V〜0.999Vで、0.001V刻みで調節します。

# **2.5.17 CPU Graphics Voltage [Auto]**

統合型グラフィックスコアに供給する電圧の制御方法を設定します。 設定オプション:[Auto] [Manual Mode] [Offset Mode] [Adaptive Mode]

• 次の項目は「**CPU Graphics Voltage**」を [**Manual**] にすると表示されます。

• 設定オプションは取り付けたCPUにより異なります。

## **CPU Graphics Voltage Override [Auto]**

統合型グラフィックスコアに供給する電圧を設定します。 設定範囲は0.001V〜1.920Vで、0.001V刻みで調節します。

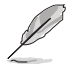

次の項目は「**CPU Graphics Voltage**」を[**Offset Mode**]または[**Adaptive Mode**] にすると表示さ れます。

## **Offset Mode Sign [+]**

[+] CPU Graphics Voltage Offsetで指定した値の電圧を上げます。

[–] CPU Graphics Voltage Offsetで指定した値の電圧を下げます。

## **CPU Graphics Voltage Offset [Auto]**

統合型グラフィックスコアに供給する電圧のオフセット調整値を設定します。 設定範囲は 0.001V〜0.999Vで、0.001V刻みで調節します。

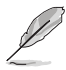

次の項目は「**CPU Graphics Voltage**」を [**Adaptive Mode**] にすると表示されます。

## **Additional Turbo Mode CPU Graphics Voltage [Auto]**

Turbo Boost時に統合型グラフィックスコアに供給する電圧を設定します。

設定範囲は 0.001V〜1.920Vで、0.001V刻みで調節します。

### **Total Adaptive Mode CPU Graphics Voltage [Auto]**

「**CPU Graphics Voltage Offset**」と「**Additional Turbo Mode CPU Graphics Voltage**」の合計値が表示されます。

# **2.5.18 CPU System Agent Voltage Offset Mode Sign [+]**

- [+] CPU System Agent Voltage Offsetで指定した値の電圧を上げます。
- [–] CPU System Agent Voltage Offsetで指定した値の電圧を下げます。

## **CPU System Agent Voltage Offset [Auto]**

CPUのシステムエージェント部に供給する電圧をオフセット調整します。 設定範囲は 0.001V〜0.999Vで、0.001V刻みで調節します。

## **2.5.19 CPU Analog I/O Voltage Offset Mode Sign [+]**

- [+] CPU Analog I/O Voltage Offsetで指定した値の電圧を上げます。
- [–] CPU Analog I/O Voltage Offsetで指定した値の電圧を下げます。

## **CPU Analog I/O Voltage Offset [Auto]**

CPUのアナログインターフェース回路に供給する電圧をオフセット調整します。 設定範囲は 0.001V〜0.999Vで、0.001V刻みで調節します。

## **2.5.20 CPU Digital I/O Voltage Offset Mode Sign [+]**

[+] CPU Digital I/O Voltage Offsetで指定した値の電圧を上げます。

[–] CPU Digital I/O Voltage Offsetで指定した値の電圧を下げます。

### **CPU Digital I/O Voltage Offset [Auto]**

CPUのデジタルインターフェース回路に供給する電圧をオフセット調整します。 設定範囲は 0.001V〜0.999Vで、0.001V刻みで調節します

## **2.5.21 SVID Support [Auto]**

CPUと電圧レギュレーターコントローラー間での電源管理情報を送信するSVID(Serial Voltage IDentification)の有効/無効を設定します。 設定オプション: [Auto] [Disabled] [Enabled]

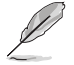

次の項目は「**SVID Support**」を [**Enabled**] にすると表示されます。

## **SVID Voltage Override [Auto]**

SVID電圧を設定します。 設定範囲は 0.001V〜2.440Vで、0.001V刻みで調節します。

## **2.5.22 CPU Input Voltage [Auto]**

外部電圧レギュレーターによるプロセッサー用の入力電圧を設定します。デフォルトでは取り付 けたCPUの標準値が設定されています。 数値の調節は <+> <->で行います。 設定範囲は 0.800V〜2.700Vで、0.010V刻みで調節します。

## **2.5.23 DRAM Voltage [Auto]**

メモリーに供給する電圧を設定します。

設定範囲は 1.1850V 〜1.8000V で、0.0050V刻みで調節します。

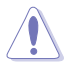

1.65Vを超過する電圧の必要なメモリーを取り付けるとCPUが損傷することがあります。1.65V 未満の電圧を必要とするメモリーを取り付けることをお勧めします。

# **2.5.24 PCH VLX Voltage [Auto]**

チップセット内蔵インターフェースに供給する電圧を設定します。 設定範囲は1.1850V 〜 2.1350V で、 0.0050V刻みで調節します。

## **2.5.25 PCH Core Voltage [Auto]**

チップセット(PCH)に供給する電圧を設定します。 設定範囲は0.73500V 〜1.50000Vで、 0.00500V刻みで調節します。

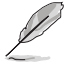

電圧を高く設定する場合は、冷却システムを増強することをお勧めします。

# **2.5.26 DRAM CTRL REF Voltage [Auto]**

メモリーチャンネルごとのデータ信号の基準電圧の倍率を設定します。 設定範囲は0.3950V ~ 0.6300Vで、0.0050V刻みで調節します。

## **2.5.27 DRAM DATA REF Voltage on CHA/CHB [Auto]**

メモリーチャンネルごとのメモリー制御の基準となる電圧の倍率を設定します。 設定範囲は0.3950V ~ 0.6300Vで、0.0050V刻みで調節します。

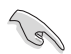

DRAM DATA REF Voltageを設定する際は、標準値の0.500000Vに近い値を設定することをお 勧めします。

## **2.5.28 CPU Spread Spectrum [Auto]**

動作周波数を変調させることで信号伝送時の電磁波を低減させ、通常動作時の動作を安定させ るスペクトラム拡散機能の有効/無効を設定します。

\* オーバークロック時には、この項目を[Disabled]に設定することで、システムの動作が安定する 場合があります。

[Auto] 自動設定します。

[Disabled] BCLK(ベースクロック)のオーバークロック性能を強化します。

[Enabled] EMIを制御します。

# **2.6 アドバンスドメニュー**

CPU、チップセット、オンボードデバイスなどの詳細設定の変更ができます。

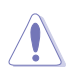

アドバンスドメニューの設定変更は、システムの誤動作の原因となることがあります。設定の 変更は十分にご注意ください。

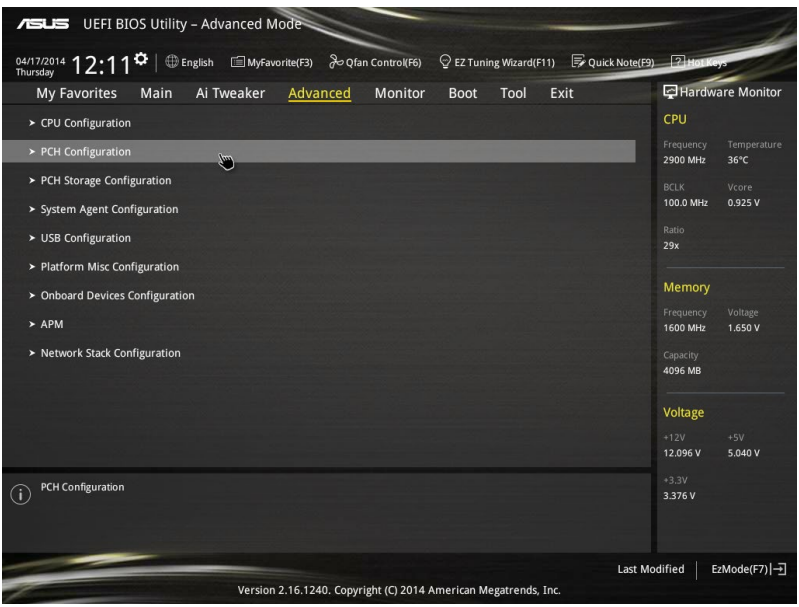

## **2.6.1 CPU設定**

CPUに関する設定をすることができます。

表示される項目は、取り付けたCPUにより異なります。

## **Intel Adaptive Thermal Monitor [Enabled]**

CPUの温度が上がりすぎた場合に自動で動作周波数を下げ故障を防ぐIntel®Adaptive Thermal Monitor機能の有効/無効を設定します。 設定オプション: [Disabled] [Enabled]

## **Hyper-threading [Enabled]**

1つのコアで2つのスレッドを同時に実行することができる、Intel® Hyper-Threading Technology の有効/無効を設定します。

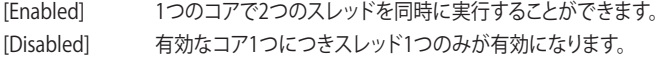

## **Active Processor Cores [All]**

有効にするコア数を設定します。 設定オプション: [All] [1] [2] [3]

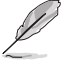

設定オプションは取り付けたCPUにより異なります。

## **Limit CPUID Maximum [Disabled]**

古いオペレーティングシステム向けの機能で、CPUID命令に対する戻り値に上限を設けて互換性 を向上させる機能の有効/無効を設定します。 設定オプション: [Disabled] [Enabled]

## **Execute Disable Bit [Enabled]**

不正なメモリ領域を使用して悪意のあるプログラムを実行可能にするバッファ・オーバーフ ロー脆弱性を防止するeXecute Disable Bit機能の有効/無効を設定します。設定オプション: [Disabled] [Enabled]

### **Intel Virtualization Technology [Disabled]**

CPUによる仮想化支援技術Intel® Virtualization Technologyの有効/無効を設定します。 設定オプション: [Disabled] [Enabled]

### **Hardware Prefetcher(L2 Cache) [Enabled]**

メインメモリーからCPUの2次キャッシュに先読みを行い、効率化を図るハードウェアプリフェッチ 機能の有効/無効を設定します。 設定オプション: [Enabled] [Disabled]

## **Adjacent Cache Line Prefetch [Enabled]**

メインメモリーからCPUの2次キャッシュに先読みを行なう際に、隣接したキャッシュラインのデ ータを先読みを行なう機能の有効/無効を設定します。 設定オプション: [Enabled] [Disabled]

### **Boot Performance Mode [Max Non-Turbo Performance]**

UEFIが起動してからOSに制御が渡されるまでのCPU動作モードを設定します。 [Max Non-Turbo Performance] CPUの仕様に基づき、最大動作倍率で動作します。 [Max Battery] CPUの仕様に基づき、最小動作倍率で動作します。 [Turbo Performance] CPUは性能を最優先にし動作します。

## **CPU Power Management Configuration**

CPUの動作倍率やEnhanced Intel SpeedStep®の設定をすることができます。

#### **Enhanced Intel SpeedStep Technology [Enabled]**

CPUの負荷に応じて動作周波数や電圧を段階的に変化させることで消費電力と発熱を抑え る、拡張版 Intel SpeedStep テクノロジー(EIST)の有効/無効を設定します。 [Disabled] CPUは定格速度で動作します。<br>[Enabled] OSが自動的にCPUの電圧とコ OSが自動的にCPUの電圧とコア周波数を調節します。これにより電 力消費と発熱量を抑えることができます。

#### **Turbo Mode [Enabled]**

この設定を有効にすることで、CPUにかかる負荷や発熱の状況に応じて動作クロックを変化 させる、Intel®Turbo Boost Technologyを使用することができます。<br>「Enabled」 CPUにかかる負荷や発熱の状況に応じて動

CPUにかかる負荷や発熱の状況に応じて動作クロックを変化させ る、Intel® Turbo Boost Technologyを有効にします。 [Disabled] この機能を無効にします。

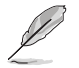

設定オプションは取り付けたCPUにより異なります。

#### **CPU C-States [Auto]**

CPUの省電力機能Cステートの設定をします。 設定オプション: [Auto] [Disabled] [Enabled]

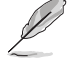

次の項目は「**CPU C-States**」を [**Enabled**] にすると表示されます。

#### **Enhanced C1 state [Enabled]**

アイドル状態にあるCPUを休止状態にして電力消費を抑える拡張C1ステート (C1E)の有効/無効を設定します。設定オプション: [Enabled] [Disabled]

#### **CPU C3 Report [Enabled]**

CPUがアイドル状態にあるときにクロック、バス、内部PLLを停止させディープ スリープ状態に移行するC3ステートの有効/無効を設定します。 設定オプション: [Disabled] [Enabled]

#### **CPU C6 Report [Enabled]**

CPUの1次キャッシュと2次キャッシュの内容をフラッシュし、CPUコア電圧を最 大限まで下げディープスリープ状態に移行するC6ステートの有効/無効を設 定します。

設定オプション: [Disabled] [Enabled]

#### **C6 Latency [Short]**

C6ステートのリクエストに対してCPUが応答するまでの遅延時間を設定します。 設定オプション: [Short] [Long]

#### **CPU C7 Report [CPU C7s]**

CPUの1次、2次、3次キャッシュの内容をフラッシュし、CPUコア電圧を最大限 まで下げディープスリープ状態に移行するC7ステートの有効/無効を設定を します。

設定オプション: [Disabled] [CPU C7] [CPU C7s]

#### **C7 Latency [Long]**

C7ステートのリクエストに対してCPUが応答するまでの遅延時間を設定します。 設定オプション: [Short] [Long]

#### **Package C-States Support [Auto]**

Intel®が仕様を定める省電力機能パッケージ C ステートの動作方法を設定し ます。

設定オプション: [Auto] [Enabled] [C0/C1] [C2] [C3] [C6] [CPU C7] [CPU C7s]

# **2.6.2 PCH設定**

## **PCI Express Configuration**

PCI Expressスロットに関する設定を行います。

#### **PCI-E Speed [Auto]**

PCH側が制御するPCI Express スロットの動作モードを設定します。 設定オプション: [Auto] [Gen1] [Gen2]

### **Intel Rapid Start Technology**

#### **Intel Rapid Start Technology [Disabled]**

Intel® Rapid Start Technology の有効/無効を設定します。 設定オプション: [Enabled] [Disabled]

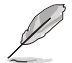

次の項目は「**Intel Rapid Start Technology**」を [**Enabled**] に設定すると表示されます。

#### **Entry on S3 RTC Wake [Enabled]**

S3ステート(スリープ) に入った状態からIntel Rapid Start Technology (IRST) の制御す るS4ステート(ハイバネート)へ移行する機能の有効/無効を設定します。 設定オプション: [Enabled] [Disabled]

#### **Entry After [0]**

S3ステート(スリープ) に入った状態からIntel Rapid Start Technology (IRST) の制御す るS4ステート(ハイバネート)へ移行するまでの待機時間を設定します。 設定範囲は 0〜120分です。

#### **Active Page Threshold Support [Enabled]**

Intel® Rapid Start Technologyを動作させるためのパーティションサイズが十分でない場 合に、自動的にスリープモードに移行する機能の有効/無効を設定します。 設定オプション: [Enabled] [Disabled]

#### **Active Memory Threshold [0]**

Intel® Rapid Start Technology (IRST) を実行するために必要なキャッシュ用パーティシ ョンのしきい値を設定します。数値を[0]に設定した場合、システムはIRSTを実行するた めのパーティション容量のしきい値を、現在のシステムに合わせて自動的に適切な値を 割り当てます。

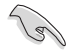

Intel® Rapid Start Technologyを使用するにはキャッシュ用パーティションの容量が搭載メモ リー容量よりも大きい必要があります。

### **Hybrid Hard Disk Support [Disabled]**

ハイブリッドHDDによるIntel® Rapid Start Technologyサポートの有効/無効を設定します。 設定オプション: [Enabled] [Disabled]

### **Intel Smart Connect Technology [Disabled]**

#### **Intel Smart Connect Technology Support [Disabled]**

スケジュールされた時間にシステムを起動してネットワーク接続を再確立し、電子メール、 ソーシャルネットワーク、ニュースなどのクラウドコンテンツを自動更新する、Intel Smart Connect Technologyの有効/無効を設定します。 設定オプション: [Enabled] [Disabled]

## **2.6.3 PCHストレージ設定**

UEFI BIOS Utilityの起動中は、UEFI BIOSは自動的にシステムに取り付けられたSATAストレージ デバイスを検出します。SATAストレージデバイスが取り付けられていない場合はポート名の横に 「**Empty**」と表示されます。

## **SATA(SATA5,6) and M.2 Configuration [Auto]**

Serial ATAポートとM.2スロットの優先順位を設定します。

[Auto] システムは自動的に接続されたデバイスを検出し優先度を割り当てます。デバイ スが同時に取り付けられている場合は、 M.2スロット が優先されます。

[SATA] Serial ATAポート(SATA6G\_5/6)を有効にします。M.2スロットは無効になります。

[M.2] M.2スロットを有効にします。Serial ATAポート(SATA6G\_5/6)は無効になります。

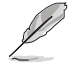

本製品は次の順番でデバイスを検出します。 M.2 (PCI-E Mode)  $\rightarrow$  M.2 (SATA Mode)  $\rightarrow$  Serial ATA

## **SATA Mode Selection [AHCI]**

Serial ATAインターフェースの動作モードを設定します。

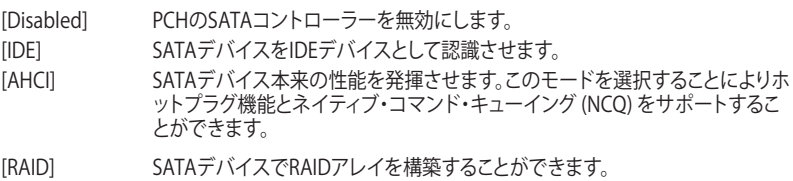

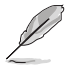

次の項目は「**SATA Mode Selection**」を [**RAID**] に設定すると表示されます。

### **Pcie Nand Configuration [Auto]**

PCIe SSDによるIntel® Rapid Storage Technologyサポートの有効/無効を設定します。 設定オプション: [Auto] [Disabled] [Enabled]

## **Aggressive LPM Support [Disabled]**

アイドル時にSATA信号ケーブルを流れる電流を抑制し、消費電力を抑えるAggressive Link Power Management(ALPM) 機能の有効/無効を設定します。 設定オプション: [Disabled] [Enabled]

## **S.M.A.R.T. Status Check[Enabled]**

SSDやHDDなどの自己診断機能S.M.A.R.T. (Self-Monitoring Analysis and Reporting Technology) の有効/無効を設定します。SATAストレージドライブで読み込み/書き込みエラーが発生する と、POST実行中に警告メッセージが表示されます。 設定オプション: [Disabled] [Enabled]

## **Hot Plug [Disabled] (SATA6G\_1 - SATA6G\_6)**

この項目はSATA Mode Selectionを[**AHCI**]または[**RAID**]に設定すると表示されます。SATAポート のホットプラグ機能の有効/無効を設定することができます。 設定オプション: [Disabled] [Enabled]

# **2.6.4 システムエージェント設定**

### **CPU Display Audio [Enabled]**

CPUが内蔵するオーディオ機能の有効/無効を設定します。 設定オプション: [Enabled] [Disabled]

### **DVI Port Audio [Disabled]**

DVIポートのオーディオ機能の有効/無効を設定します。 設定オプション: [Enabled] [Disabled]

#### **Graphics Configuration**

統合型グラフィックス (iGPU) に関する設定をします。

#### **Primary Display [Auto]**

画面出力を行うデバイスの優先順位を設定します。 設定オプション: [Auto] [CPU Graphics] [PCIE] [PCI]

#### **CPU Graphics Memory [Auto]**

統合型グラフィックスがメインメモリー上で確保するビデオメモリーの容量を設定します。 設定オプション: [Auto] [32M] ~ [512M]

#### **Render Standby [Auto]**

統合型グラフィックスの負荷状態に応じて自動的に節電モードへと移行し、消費電力を抑制 させることができるIntel® Graphics Render Standby Technologyの有効/無効を設定します。 設定オプション: [Auto] [Disabled] [Enabled]

#### **CPU Graphics Multi-Monitor [Disabled]**

CPU統合型グラフィックスのマルチディスプレイ機能の有効/無効を設定します。統合型グ ラフィックスとビデオカードによるマルチディスプレイシステムを構築する場合は、この項 目を[**Enabled**]に設定します。この設定を[Enabled]にした場合、統合型グラフィックスのメ モリーサイズは64MBに固定されます。 設定オプション: [Disabled] [Enabled]

### **DMI Configuration**

DMI (direct media interface) に関する設定をします。

#### **DMI Gen 2 [Enabled]**

DMIの速度を設定します。PCI Express 2.0ベースの速度で動作させるには、この項目を有効 に設定します。 設定オプション: [Enabled] [Disabled]

#### **NB PCI-E Configuration**

PCI Expressインターフェースに関する設定をします。

#### **PCIEx16\_1 Link Speed [Auto]**

CPUに接続されているPCIEX16\_1スロットの動作モードを設定します。 設定オプション: [Auto] [Gen1] [Gen2] [Gen3]

#### **Memory Configuration**

メモリーに関する設定をします。

#### **Memory Scrambler [Enabled]**

動作周波数の高いメモリーにおける安定性を向上させることができる、メモリースクランブ ラー機能の有効/無効を設定します。 設定オプション: [Enabled] [Disabled]

#### **Memory Remap [Enabled]**

64bit オペレーティングシステムにおいて4GB以上のアドレス空間を再割り当て(リマッピン グ)する機能の有効/無効を設定します。 設定オプション: [Enabled] [Disabled]

## **2.6.5 USB 設定**

USB関連の機能を変更することができます。

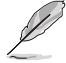

**「USB Devices** 」の項目は、USBストレージデバイスが接続されている場合にのみ表 示されます。

### **Legacy USB Support [Enabled]**

[Enabled] レガシーOS用にUSBデバイスのサポートを有効にします。

[Disabled] USBデバイスはUEFI BIOS Utility でのみ使用できます。 [Auto] 起動時にUSBデバイスを検出します。USBデバイスが検出されると、USBコント ローラーのレガシーモードが有効になり、検出されないとレガシーUSBのサポ ートは無効になります。

## **Intel xHCI Mode [Smart Auto]**

チップセットのxHCIコントローラーが制御するUSBポートの動作モードを設定します。

[Smart Auto] 動作モードを自動的に切り替えます。 [Auto] DOS上で常にEHCIとして動作します。ただし、OS上ではxHCIとして動作します。 [Enabled] 常にxHCIとして動作します。 [Disabled] 常にEHCIとして動作します。

## **EHCI Hand-off [Disabled]**

[Enabled] EHCI ハンドオフ機能に対応していないOSでも問題なく動作させることができ ます。

[Disabled] この機能を無効にします。

## **Mass Storage Devices [Auto]**

接続されたUSBデバイスのエミュレーションモードを設定します。 設定オプション: [Auto] [Floppy] [Forced FDD] [Hard Disk] [CD-ROM]

## **USB Single Port Control**

個々にUSBポートの有効/無効を設定することができます。

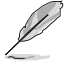

USBポートの位置は「**1.2.3 マザーボードのレイアウト**」をご参照ください。

# **2.6.6 プラットフォーム関連設定**

PCH (Platform Controller Hub) に関する設定をすることができます。

### **PCI-E Native Power Management [Disabled]**

この項目を有効に設定することで、PCI Expressの省電力機能を強化し、OS環境下でASPMを実行 することが可能になります。 設定オプション: [Disabled] [Enabled]

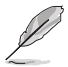

次の項目は「**PCI-E Native Power Management」**を [**Enabled**] に設定すると表示されます。

### **Native ASPM [Disabled]**

[Enabled] ACPI 3.0 準拠のOSで、デバイスのASPMサポートを制御します。 [Disabled] BIOSでのみ、デバイスのASPMサポートを制御します。

### **PCH - PCI Express**

## **DMI Link ASPM Control [Disabled]**

システムエージェントおよびチップセット(PCH) に適用するASPM (Active State Power Management) レベルを設定します。

設定オプション: [Disabled] [Enabled]

## **ASPM Support [Disabled]**

省電力機能Active State Power Management(ASPM)の有効/無効を設定します。 設定オプション: [Disabled] [L0s] [L1] [L0sL1] [Auto]

### **SA - PCI Express**

### **DMI Link ASPM Control [Disabled]**

システムエージェントおよびチップセット(PCH) に適用するASPM (Active State Power Management) レベルを設定します。ASPMによる制御を行うには、CPU側とチップセット側の両 方でASPM機能を有効に設定する必要があります。

設定オプション: [Disabled] [L0s] [L1] [L0sL1]

## **PEG ASPM Support [Disabled]**

PCI Express接続のビデオカードに対する省電力機能「ASPM(Active State Power Management) 」を設定します。

設定オプション: [Disabled] [L0s] [L1] [L0sL1] [Auto]

# **2.6.7 オンボードデバイス設定**

### **HD Audio Controller [Enabled]**

[Enabled] オンボードサウンド機能を有効にします。

[Disabled] コントローラーを無効にします。

次の項目は「**HD Audio Controller**」の項目を [**Enabled**] にすると表示されます。

## **Front Panel Type [HD Audio]**

フロントパネル用音声入出力端子の動作モードを選択します。

[HD Audio] HDモードで動作します。

[AC97] AC'97モードで動作します。

### **SPDIF Out Type [SPDIF]**

S/PDIF端子からの出力信号タイプを設定します。 [SPDIF] S/PDIFモードで出力します。 [HDMI] HDMIモードで出力します。

### **Depop [Enabled]**

ポップノイズを低減するデポップ機能の有効/無効を設定します。 設定オプション: [Disabled] [Enabled]

### **PCI Express X16\_2 slot (Black) bandwidth [X2 mode]**

PCI Express 2.0 x16 スロット(PCIEX16\_2)の動作モードを設定します。

[X4 mode] 常にx4モードで動作します。 PCI Express 2.0 x1 スロット(PCIEX1\_1/2)は無効 になります。

[X2 mode] 常にx2モードで動作します。

### **Realtek LAN Controller [Enabled]**

[Enabled] Realtek® LANコントローラーを有効にします。 [Disabled] この機能を無効にします。

### **Realtek PXE Option ROM [Disabled]**

Realtek® LAN コントローラーのオプションROMによるPXE(Pre Boot eXecution Environment)ネ ットワークブートの有効/無効を設定します。 設定オプション: [Enabled] [Disabled]

## **Charging USB devices in Power State S5 [Disabled]**

コンピューターがオフ状態(S5)でもUSB ポートに電力を供給し、USBデバイスを充電をすることが できる機能の有効/無効を設定します。 設定オプション: [Enabled] [Disabled]

### **Serial Port Configuration**

この項目は、マザーボードのシリアルポートの設定を行います。

### **Serial Port [Enabled]**

シリアルポート (COM)の有効/無効を設定します。 設定オプション: [Enabled] [Disabled]

#### **Change Settings [IO=3F8h; IRQ=4]**

この項目は「**Serial Port**」を [**Enabled**] にすると表示され、シリアルポートベースアドレスを 選択することができます。 設定オプション: [IO=3F8h; IRQ=4] [IO=2F8h; IRQ=3] [IO=3E8h; IRQ=4]  $[IO=2E8h; IRO=3]$ 

## **2.6.8 APM**

## **Deep S4 [Disabled]**

S4状態におけるさらなる消費電力の削減を設定します。この設定を有効にした場合、S4状態で USBデバイスとPS/2デバイスはオフになります。これにより、USBデバイスとPS/2デバイスによるシ ステムの復帰は行えません。 設定オプション: [Disabled] [Enabled]

## **Restore AC Power Loss [Power Off]**

停電などにより、コンピューターへの電力が突然遮断されたしまった場合、再度通電した際の動 作を設定します。

- [Power On] 電源オンにします。
- [Power Off] 電源オフの状態を維持します。
- [Last State] 電源遮断時の状態に戻します。

#### **Power On By PS/2 Keyboard [Disabled]**

[Disabled] PS/2 キーボードで電源をオンにする機能を無効にします。<br>[Space Bar] PS/2 キーボードのスペースキー (スペースバー) でシステム .<br>[Space Bar] PS/2 キーボードのスペースキー(スペースバー)でシステムをオンにします。<br>[Ctrl-Esc] PS/2 キーボードの <Ctrl+Esc>でシステムをオンにします。 [Ctrl-Esc] PS/2 キーボードの <Ctrl+Esc>でシステムをオンにします。 [Power Key] PS/2 キーボードのPower キーでシステムをオンにします。この機能を利用する には、+5VSBラインに最低1Aを供給するATX電源を必要とします。

### **Power On By PS/2 Mouse [Disabled]**

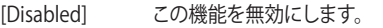

[Enabled] PS/2 マウスで電源をONにする機能を有効にします。この機能を利用するに は、+5VSBラインに最低1Aを供給するATX電源を必要とします。

### **Power On By PCI-E/PCI [Disabled]**

[Disabled] この機能を無効にします。 [Enabled] オンボードLANデバイスおよびPCI/PCI Expressデバイスで起動信号を受信し た際のWake-On-LAN機能を有効にします。

#### **Power On By Ring [Disabled]**

[Disabled] この機能を無効にします。

[Enabled] 外部モデムが起動信号を受信した場合のウェイクアップ機能を有効にします。

#### **Power On By RTC [Disabled]**

[Disabled] RTCによるウェイクアップ機能を無効にします。

[Enabled] 「**RTC Alarm Date (Days**)」と「**Hour/Minute/Second**」の項目がユーザー設定可 能になります。

## **2.6.9 Network Stack設定**

### **Network Stack [Disabled]**

PXE(Pre-Boot eXecution Environment) によるUEFI ネットワーク・スタックの有効/無効を設定し ます。

設定オプション: [Disable] [Enable]

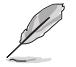

次の項目は「**Network Stack**」の項目を [**Enabled**] にすると表示されます。

## **Ipv4 / Ipv6 PXE Support [Enabled]**

IPv4/IPv6を使用したPXEによるネットワークブートの有効/無効を設定します。 設定オプション: [Disabled] [Enabled]

# **2.7 モニターメニュー**

システムの温度、電源状態、ファン回転数を確認することができます。また、この項目では取り付け られたファンの制御を行なうことができます。

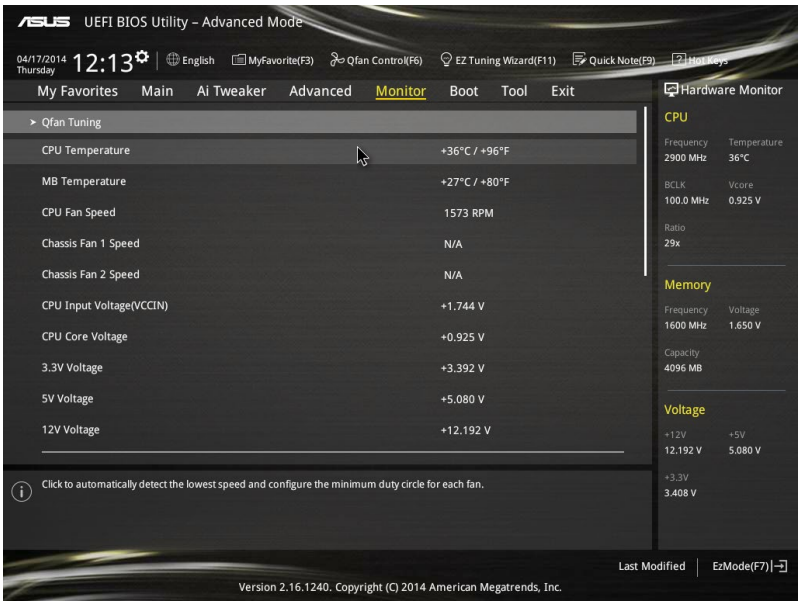

## **2.7.1 CPU/ MB Temperature [xxxºC/xxxºF]**

オンボードハードウェアモニターはシステムの温度を自動検出し摂氏/華氏で表示します。温度の 検出を停止する場合は[**Ignore**]に設定します。

## **2.7.2 CPU / Chassis Fan Speed [xxxx RPM]**

オンボードハードウェアモニターは各ファンのスピードを自動検出し、RPMの単位で表示します。 マザーボードにファンが接続されていない場合は、[**N/A**] と表示されます。回転数の検出を停止す る場合は[**Ignore**]に設定します。

## **2.7.3 CPU Input (VCCIN) / CPU Core / 3.3V / 5V / 12V Voltage**

オンボードハードウェアモニターは電圧レギュレータを介して電圧出力を自動検出しその値を表 示します。電圧の検出を停止する場合は[**Ignore**]に設定します。

## **2.7.4 CPU Q-Fan Control [Enabled]**

CPUファンの制御方法を選択します。

[Disabled] この機能を無効にします。<br>[Enabled] CPUファンの O-Fan コント

CPUファンの O-Fan コントロール機能を有効にします。

#### **CPU Fan Speed Low Limit [200 RPM]**

CPUファンの最低回転数を設定します。CPUファンの回転数がこの値を下回ると警告が発 せられます。

設定オプション: [Ignore] [200 RPM] [300 RPM] [400 RPM] [500 RPM]

#### **CPU Fan Profile [Standard]**

CPUファンの動作モードを設定します。

[Standard] 温度により自動調整します。

- [Silent] 常時低速回転で動作します。
- [Turbo] 常時最高速回転で動作します。

[Manual] 温度とデューティサイクルを手動で設定します。

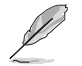

次の項目は「**CPU Fan Profile**」を [**Manual**] にすると表示されます。

#### **CPU Upper Temperature [70]**

CPU温度の上限温度を設定します。CPU温度がこの上限値に達すると、CPUフ ァンはデューティサイクルの最大値で動作します。 設定範囲は20℃~75℃です。

#### **CPU Fan Max. Duty Cycle(%) [100]**

CPUファンのデューティサイクルの最大値を設定します。設定値は中間デュー ティサイクル以上である必要があります。設定可能な範囲はQfan Tuningの結 果により異なります。

#### **CPU Middle Temperature [25]**

CPU温度の中間温度を設定します。CPU温度がこの温度に達すると、CPUファ ンは中間デューティサイクルで動作します。

#### **CPU Fan Middle Duty Cycle(%) [20]**

CPUファンの中間デューティサイクルを設定します。設定値は、最小デューティ サイクル以上である必要があります。設定可能な範囲はQfan Tuningの結果に より異なります。

#### **CPU Lower Temperature [20]**

CPU温度の下限温度を設定します。CPU温度がこの下限値を下回ると、CPUフ ァンはデューティサイクルの最小値で動作します。設定値はCPU温度の中間温 度以下である必要があります。 設定範囲は 20℃~75℃です。

#### **CPU Fan Min. Duty Cycle(%) [20]**

CPUファンのデューティサイクルの最小値を設定します。設定値は中間デュー ティサイクル以下である必要があります。設定可能な範囲はQfan Tuningの結 果により異なります。

### **2.7.5 Chassis Fan Q-Fan Control [DC Mode]**

ケースファンの制御方法を選択します。

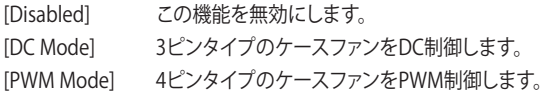
#### **Chassis Fan Q-Fan Source [CPU]**

選択した熱源の温度状態によりファンを制御します。 設定オプション: [CPU] [MB]

#### **Chassis Fan Speed Low Limit [600 RPM]**

ケースファンの最低回転数を設定します。ケースファンの回転数がこの値を下回ると警告 が発せられます。

設定オプション: [Ignore] [200 RPM] [300 RPM] [400 RPM] [500 RPM] [600 RPM]

#### **Chassis Fan Profile [Standard]**

ケースファンの動作モードを設定します。

[Standard] 温度により自動調整します。

[Silent] 常時低速回転で動作します。

[Turbo] 常時最高速回転で動作します。

[Manual] 温度とデューティサイクルを手動で設定します。

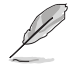

次の項目は「**Chassis Fan Profile**」を [**Manual**] にすると表示されます。

#### **Chassis Fan Upper Temperature [70]**

熱源温度の上限温度を設定します。熱源温度がこの上限値に達すると、ケースフ ァンはデューティサイクルの最大値で動作します。 設定範囲は40℃~75℃です。

#### **Chassis Fan Max. Duty Cycle(%) [100]**

ケースファンのデューティサイクルの最大値を設定します。設定値は中間デュー ティサイクル以上である必要があります。設定可能な範囲はQfan Tuningの結果 により異なります。

#### **Chassis Fan Middle Temperature [45]**

熱源温度の中間温度を設定します。熱源温度がこの温度に達すると、ケースフ ァンは中間デューティサイクルで動作します。

#### **Chassis Fan Middle Duty Cycle(%) [60]**

ケースファンの中間デューティサイクルを設定します。設定値は、最小デューテ ィサイクル以上である必要があります。設定可能な範囲はQfan Tuningの結果 により異なります。

#### **Chassis Fan Lower Temperature [40]**

熱源温度の下限温度を設定します。熱源温度がこの下限値になると、ケースファ ンはデューティーサイクルの最小値で動作します。設定値は熱源温度の中間温度 以下である必要があります。

### **Chassis Fan Min. Duty Cycle(%) [60]**

ケースファンのデューティサイクルの最小値を設定します。設定値は中間デュ ーティサイクル以下である必要があります。 設定可能な範囲はQfan Tuningの 結果により異なります。

### **2.7.6 Allow Fan Stop [Disabled]**

熱源温度が下限温度を下回った場合にファンを停止する機能の有効/無効を設定します。 設定オプション: [Disabled] [Enabled]

#### **2.7.7 Anti-Surge Support [Enabled]**

落雷などにより瞬間的に異常電圧(サージ電圧)が発生した場合に、回路を保護する機能の有効/ 無効を設定します。設定オプション: [Disabled] [Enabled]

# **2.8 ブートメニュー**

システムをブートする際のオプションを変更します。

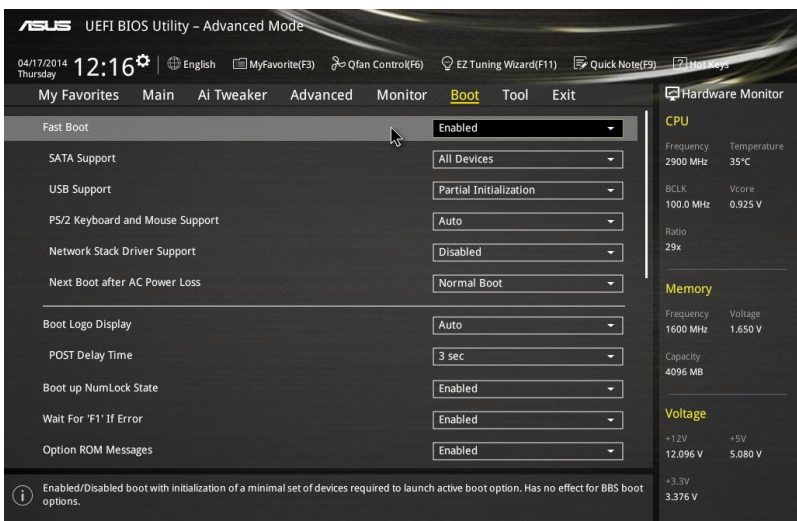

## **2.8.1 Fast Boot [Enabled]**

### **Fast Boot [Enabled]**

[Enable] 起動時の初期化作業を短縮し、システムを素早く起動します。 [Disable] 通常のブートプロセスを実行します。

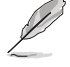

次の項目は、「**Fast Boot**」を[**Enabled**]に設定することで表示されます。

### **SATA Support [All Devices]**

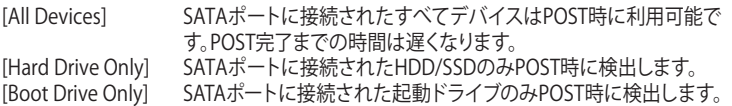

#### **USB Support [Partial Initialization]**

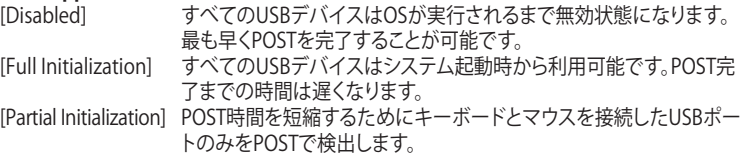

### **PS/2 Keyboard and Mouse Support [Auto]**

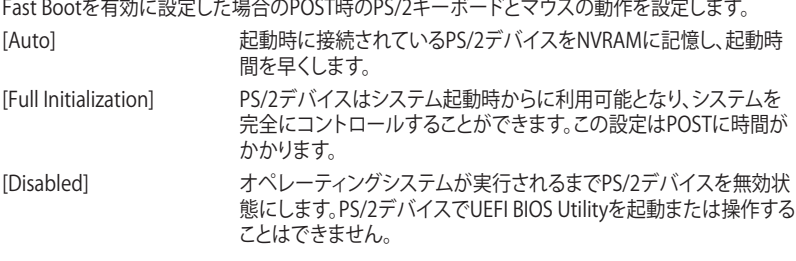

### **Network Stack Driver Support [Disabled]**

[Disabled] この機能を無効にします。

[Enabled] システム起動時にネットワーク・スタック用ドライバーを読み込みます。

### **Next Boot after AC Power Loss [Normal Boot]**

停電などでシステムが不正終了した場合、次回の起動方法を設定します。

[Normal Boot] Fast Boot設定を解除し、通常の起動プロセスを実行します。

[Fast Boot] 不正終了後もFast Boot設定が維持されます。

## **2.8.2 Boot Logo Display [Auto]**

起動ロゴの表示方法を設定します。

[Auto] Windows®の要件を満たすよう起動ロゴのサイズを自動調整する。

[Full Screen] 常に起動ロゴを最大サイズで表示する。

[Disabled] 起動ロゴを表示しない。

### **POST Delay Time [3 sec]**

指定した秒数をPOSTプロセスに追加し、UEFI BIOS Utilityの起動受付時間を延長します。 設定オプション: [0 sec] - [10 sec]

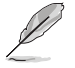

この機能は通常の起動時のみ利用することができます。

### **Post Report [5 sec]**

POST画面を表示する時間を設定します。[Until Press ESC]に設定した場合、<ESC>キーを押すま でPOST画面で停止します。 設定オプション: [1 sec] ~ [10 sec] [Until Press ESC]

## **2.8.3 Bootup NumLock State [Enabled]**

システム起動時、キーボードのNumLock 機能の有効/無効を設定します。 設定オプション: [Disabled] [Enabled]

### **2.8.4 Wait For 'F1' If Error [Enabled]**

POSTプロセス中にエラーが発生した際、<F1>キーを押すまでシステムを待機させる機能の有 効/無効を設定します。 設定オプション: [Disabled] [Enabled]

## **2.8.5 Option ROM Messages [Enabled]**

[Enabled] サードパーティのROMメッセージをブートシーケンス時に強制的に表示させ ます。

[Disabled] アドオンデバイスの設定に従い、サードパーティROMメッセージを表示させます。

## **2.8.6 Interrupt 19 Capture [Disabled]**

RAIDやSCSIカードなど、複数の拡張カードにオプションROMが搭載されている場合、この項目を 有効に設定することで拡張カードに接続したドライブから起動することができます。 設定オプション: [Disabled] [Enabled]

## **2.8.7 Above 4G Decording [Disabled]**

64bit 対応デバイスで4GBを超えるアドレス空間へデコードする機能の有効/無効を設定します。 システムが64bit PCI デコーディングをサポートしている場合のみ、この設定を利用することがで きます。

設定オプション: [Disabled] [Enabled]

## **2.8.8 Setup Mode [EZ Mode]**

```
UEFI BIOS Utility起動時の初期動作モードを選択します。
設定オプション: [Advanced Mode] [EZ Mode]
```
## **2.8.9 CSM (Compatibility Support Module)**

CSM (Compatibility Support Module)のパラメータ設定です。この設定によってUEFIドライバー を持たないデバイスとの互換性を向上することが可能です。

### **Launch CSM [**Enabled**]**

[Auto] システムは自動的に起動可能デバイスと追加デバイスを検出します。<br>[Enabled] CSMを有効にし、Windows® UEFIモード、またはUEFIドライバーを掲 CSMを有効にし、Windows® UEFIモード、またはUEFIドライバーを持 たない追加デバイスを完全にサポートし互換性を高めます。 [Disabled] Security Firmware UpdateとSecure Bootを完全にサポートするた めにCSMを無効にします。

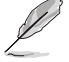

次の項目は、「**Launch CSM**」を[**Enabled**]に設定することで表示されます。

#### **Boot Devices Control [UEFI and Legacy OPROM]**

起動を許可するデバイスタイプを選択します。 設定オプション: [UEFI and Legacy OPROM] [Legacy OPROM only] [UEFI only]

**Boot from Network Devices [Legacy OPROM first]** 起動に使用するネットワークデバイスの優先タイプを選択します。起動時間を 短縮する場合は[**Ignore**] を選択します。 設定オプション: [Legacy OPROM first] [UEFI driver first] [Ignore]

**Boot from Storage Devices [Legacy OPROM first]** 起動に使用するストレージデバイスの優先タイプを選択します。起動時間を短 縮する場合は[Ignore] を選択します。 設定オプション: [Both, Legacy OPROM first] [Both, UEFI first] [Legacy OPROM first] [UEFI driver first] [Ignore]

**Boot from PCI-E/PCI Expansion Devices [Legacy OPROM first]** 起動に使用するPCI Express/PCI 拡張デバイスの優先タイプを選択します。 設定オプション: [Legacy OPROM first] [UEFI driver first]

## **2.8.10 Secure Boot**

システム起動時に許可されていないファームウェア、オペレーティングシステム、UEFIドライバー (オプションROM)が実行されないようにするWindows® のSecure Bootに関する設定を行うこ とができます。

#### **OS Type [Windows UEFI mode]**

セキュアブートの動作モードを設定します。 [Windows UEFI mode] セキュアブートによる署名チェックを実行します。Windows® UEFIモ ード、またはMicrosoft® Secure Bootに対応するOSの場合はこのオ プションを選択します。 [Other OS] 非UEFIモード、またはMicrosoft® Secure Bootに対応していないOS を使用する場合は、このオプションを選択することで機能を最適化し ます。 次の項目は、「**OS Type**」を[**Windows UEFI mode**]に設定することで表示されます。

#### **Key Management**

Secure Bootキーの管理を行います。

#### **Install Default Secure Boot keys**

プラットフォームキー (PK)、キー交換キーデータベース (KEK)、署名データベー ス (db)、失効した署名データベース (dbx)、すべてのセキュアブートの規定値 を読み込みます。すべてのセキュアブートキーの状態は未読み込みとなり、設 定はシステムの再起動後に適用されます。

#### **Clear Secure Boot keys**

すべてのセキュアブートキーを削除します。すべてのセキュアブートキーの状 態は未読み込みとなり、設定はシステムの再起動後に適用されます。

#### **Save Secure Boot Keys**

すべてのセキュアブートキーをUSBストレージデバイスに保存します。

#### **PK Management**

プラットフォームキー (PK) は、許可されていないファームウェアの変更からコンピューター を保護します。コンピューターがOSを起動する前にシステムはPKを確認します。

#### **Delete PK**

プラットフォームキー (PK) を削除します。PKを削除した場合、Secure Bootは利 用できません。

設定オプション: [Yes] [No]

#### **Load Default PK**

システムにPKをロードします。[Yes]を選択すると、システムのデフォルトのPK がロードされます。 特定のカスタマイズされたUEFI実行ファイルの実行を禁止するため、USBスト

レージデバイスからPKをロードするには[No]を選択します。

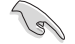

ロードするファイルは時間ベース認証変数を使用するUEFI可変構造でフォーマットされている 必要があります。

#### **KEK Management**

KEK(キー交換キーデータベース、またはキー登録キーデータベース)は、署名データベース (db) と失効した署名データベース (dbx) の更新に使用されます。

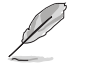

キー父換キーテータベース (KEK) はMicrosoft゙キー登録キーテータベース (KEK) を示します。

#### **Delete the KEK**

キー交換キーデータベース (KEK) を削除します。

設定オプション: [Yes] [No]

#### **Load Default KEK**

システムにKEKをロードします。[Yes]を選択すると、システムのデフォルトのKEK がロードされます。 特定のカスタマイズされたKEKをUSBストレージデバイスからロードするには [No]を選択します。

#### **Append Default KEK**

システムにKEKを追加します。[Yes]を選択すると、システムのデフォルトのKEKが 追加されます。 db/dbxの管理用にUSBストレージデバイスからKEKを追加するには[No]を選 択します。

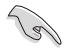

ロードするファイルは時間ベース認証変数を使用するUEFI可変構造でフォーマットされている 必要があります。

#### **DB Management**

署名データベース (db) は、署名者、または個別のコンピューター上で読み込みが許可され る UEFI アプリケーション、オペレーティング システム ローダー、UEFI ドライバーのイメー ジ ハッシュが登録されています。

#### **Delete the db**

署名データベース (db) を削除します。

設定オプション: [Yes] [No]

#### **Load Default db**

システムにdbをロードします。[Yes]を選択すると、システムのデフォルトのdb がロードされます。特定のカスタマイズされたdbをUSBストレージデバイスか らロードするには[No]を選択します。

#### **Append Default db**

システムにdbを追加します。[Yes]を選択すると、システムのデフォルトのdbが 追加されます。特定のカスタマイズされたdbをUSBストレージデバイスから追 加するには[No]を選択します。

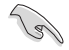

ロードするファイルは時間ベース認証変数を使用するUEFI可変構造でフォーマットされている 必要があります。

#### **DBX Management**

失効した署名データベース (dbx) は、信頼されなくなったために読み込みが許可されない アイテムの、失効したイメージが登録されています。

**Delete the dbx**

失効した署名データベース (dbx) を削除します。

#### **Load Default dbx**

システムにdbxをロードします。[Yes]を選択すると、システムのデフォルトのdbx がロードされます。特定のカスタマイズされたdbxをUSBストレージデバイスか らロードするには[No]を選択します。

#### **Append Default dbx**

システムにdbxを追加します。[Yes]を選択すると、システムのデフォルトのdbx が追加されます。特定のカスタマイズされたdbxをUSBストレージデバイスか ら追加するには[No]を選択します。

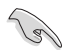

ロードするファイルは時間ベース認証変数を使用するUEFI可変構造でフォーマットされている 必要があります。

## **2.8.11 Boot Option Priorities**

使用可能なデバイスから、起動デバイスの起動優先順位を指定します。画面に表示される デバイスの数は、起動可能なデバイスの数に依存します。

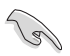

- システム起動中に起動デバイスを選択するには、POST時に<F8>を押します。
- Windows ® 7をセーフモードで起動するには、POSTの後に<F8>を押します。起動デバイ スの選択画面が表示されてしまう場合は、ブートデバイスの選択画面で<ESC>を押した後 にすばや<F8>を押すことで詳細ブート オプションを起動することが可能です。
- ・ Windows® 8/8.1 をセーフモードで起動するには、<**Shift**>を押しながら再起動をクリック し、「**トラブルシューティング**」→「**詳細オプション**」→「**スタートアップ設定**」→「**再起動**」の順 にクリックしシステムを再起動します。次に、数字キーの<**4**>を押しセーフモードを有効に します。

## **2.8.12 Boot Override**

起動デバイスを選択し起動します。画面に表示されるデバイスの項目の数は、システムに接続さ れたデバイスの数により異なります。項目(デバイス)を選択すると、選択したデバイスからシステ ムを起動します。

## **2.9 ツールメニュー**

ASUS独自機能の設定をします。マウスで項目を選択するか、キーボードのカーソルキーで項目を 選択し、<Enter>を押して各機能を起動することができます。

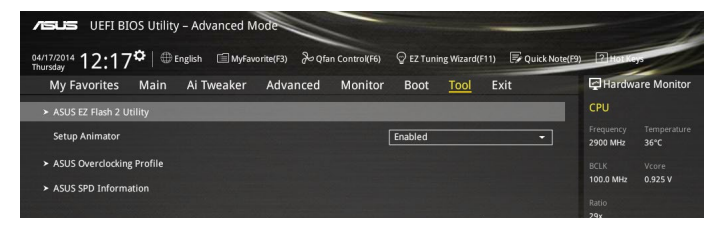

## **2.9.1 ASUS EZ Flash 2 Utility**

UEFI BIOS更新ツール「**ASUS EZ Flash 2 Utility**」を起動します。このユーティリティはカーソル キーと<Enter>を使用して操作します。

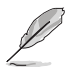

詳細は「**2.1.2 ASUS EZ Flash 2」**をご参照ください。

## **2.9.2 Setup Animator [Enabled]**

UEFI BIOS Utilityの画面切り替えアニメーション効果の有効/無効を設定します。 設定オプション: [Disabled] [Enabled]

## **2.9.3 ASUS Overclocking Profile**

ASUS Overclocking Profileでは、設定をプロファイルとして複数保存することができ、呼び出すこ とができます。

### **Load from Profile**

USBストレージデバイスを使用して、UEFI BIOS設定のインポート/エクスポートをすることができ ます。

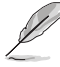

設定をロード中はシステムのシャットダウンやリセットを行わないでください。システム 起動エラーの原因となります。

• 設定をロードする場合は、保存された設定の構成時と同一のハードウェア(CPU、メモリーな ど)とUEFI BIOSバージョンでのご使用をお勧めします。異なったハードウェアやBIOSバージョン 設定をロードすると、システム起動エラーやハードウェアが故障する可能性がございます。

### **Profile Name**

プロファイル名を入力します。設定したプロファイルが分かりやすいように、ご希望の名前を英数 字で入力してください。

### **Save to Profile**

現在の設定をプロファイルとして保存します。キーボードで1から8の数字を入力しプロファイル番 号を割り当て、<Enter>を押し「**Yes**」を選択します。

### **Load/Save Profile from/to USB Drive.**

USBストレージデバイスを使用して、UEFI BIOS設定のインポート/エクスポートをすることができ ます。

## **2.9.4 ASUS SPD Information**

### **DIMM Slot number [DIMM\_A1]**

選択されたスロットに取り付けられたメモリーのSPD (Displays the Serial Presence Detect)情報 を表示します。

設定オプション: [DIMM\_A1] [DIMM\_B1] [DIMM\_A2] [DIMM\_B2]

## **2.10 終了メニュー**

設定の保存や取り消しのほか、デフォルト設定の読み込みを行います。

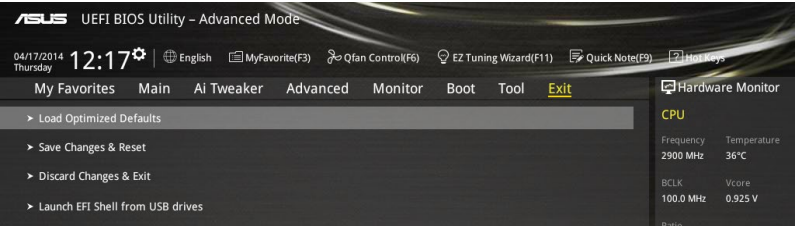

### **Load Optimized Defaults**

すべての設定を初期設定値に戻します。<**F5**>を押すことで同じ動作を行なうことができます。

### **Save Changes & Reset**

設定した変更を保存し、セットアップを終了します。再起動後、設定した値が適用されます。<**F10**> を押すことで同じ動作を行なうことができます。

### **Discard Changes & Exit**

設定した変更を保存せず、セットアップを終了します。再起動後、設定は変更前の状態に戻ります。

### **Launch EFI Shell from USB drives**

EFI Shell アプリケーション (shellx64.efiなど) を保存したUSBメモリーから、EFI Shellを起動し ます。

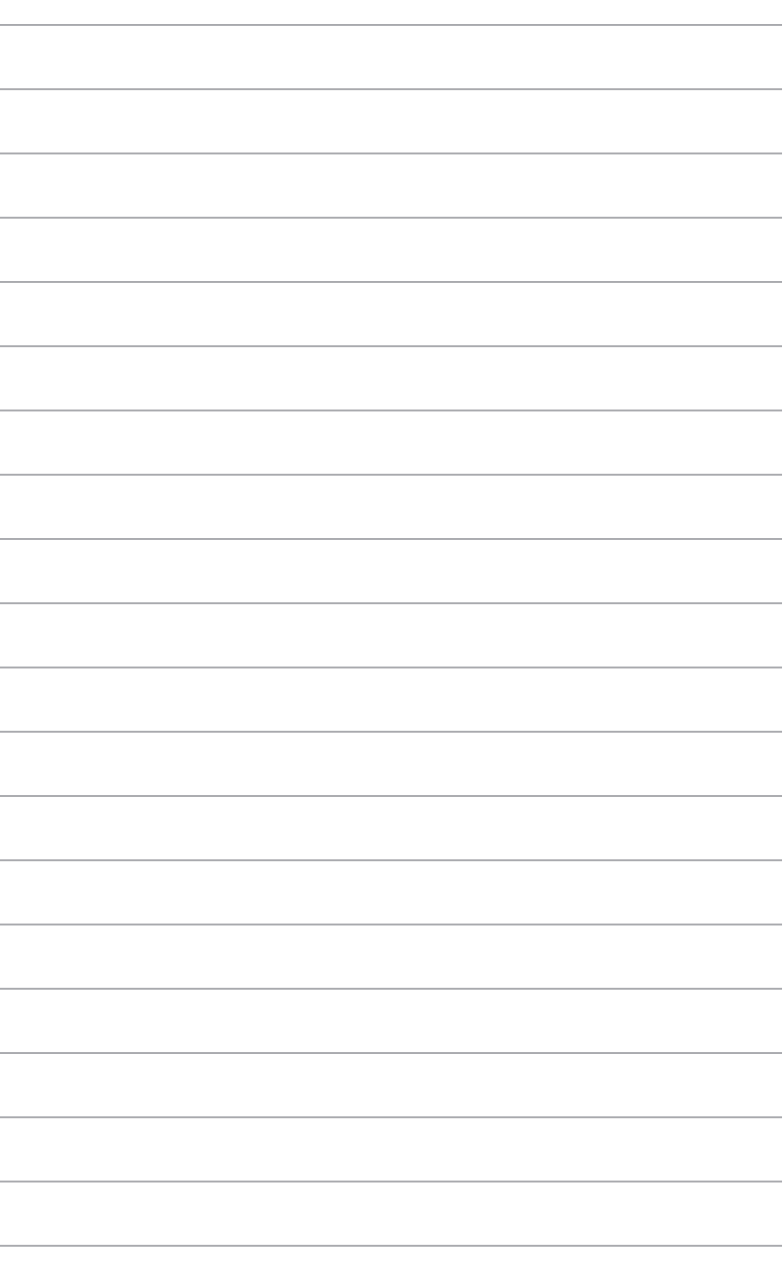

 $\overline{a}$ 

 $\overline{\phantom{a}}$ 

 $\overline{\phantom{a}}$ 

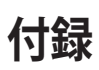

## **で注音**

### **Federal Communications Commission Statement**

This device complies with Part 15 of the FCC Rules. Operation is subject to the following two conditions:

- This device may not cause harmful interference
- This device must accept any interference received including interference that may cause undesired operation.

This equipment has been tested and found to comply with the limits for a Class B digital device, pursuant to Part 15 of the FCC Rules. These limits are designed to provide reasonable protection against harmful interference in a residential installation. This equipment generates, uses and can radiate radio frequency energy and, if not installed and used in accordance with manufacturer's instructions, may cause harmful interference to radio communications. However, there is no guarantee that interference will not occur in a particular installation. If this equipment does cause harmful interference to radio or television reception, which can be determined by turning the equipment off and on, the user is encouraged to try to correct the interference by one or more of the following measures:

- Reorient or relocate the receiving antenna.
- Increase the separation between the equipment and receiver.
- Connect the equipment to an outlet on a circuit different from that to which the receiver is connected.
- Consult the dealer or an experienced radio/TV technician for help.

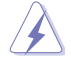

The use of shielded cables for connection of the monitor to the graphics card is required to assure compliance with FCC regulations. Changes or modifications to this unit not expressly approved by the party responsible for compliance could void the user's authority to operate this equipment.

## **IC: Canadian Compliance Statement**

Complies with the Canadian ICES-003 Class B specifications. This device complies with RSS 210 of Industry Canada. This Class B device meets all the requirements of the Canadian interference-causing equipment regulations.

This device complies with Industry Canada license exempt RSS standard(s). Operation is subject to the following two conditions: (1) this device may not cause interference, and (2) this device must accept any interference, including interference that may cause undesired operation of the device.

Cut appareil numérique de la Classe B est conforme à la norme NMB-003 du Canada. Cet appareil numérique de la Classe B respecte toutes les exigences du Règlement sur le matériel brouilleur du Canada.

Cet appareil est conforme aux normes CNR exemptes de licence d'Industrie Canada. Le fonctionnement est soumis aux deux conditions suivantes :

(1) cet appareil ne doit pas provoquer d'interférences et

(2) cet appareil doit accepter toute interférence, y compris celles susceptibles de provoquer un fonctionnement non souhaité de l'appareil.

## **Canadian Department of Communications Statement**

This digital apparatus does not exceed the Class B limits for radio noise emissions from digital apparatus set out in the Radio Interference Regulations of the Canadian Department of Communications.

This class B digital apparatus complies with Canadian ICES-003.

### **VCCI: Japan Compliance Statement**

### **VCCI Class B Statement**

この装置は、クラスB情報技術装置です。この装置は、家庭環境で使用することを 目的としていますが、この装置がラジオやテレビジョン受信機に近接して使用される と、受信障害を引き起こすことがあります。 取扱説明書に従って正しい取り扱いをして下さい。

 $VCC I - B$ 

### **KC: Korea Warning Statement**

B급 기기 (가정용 방송통신기자재) 이 기기는 가정용(B급) 전자파적합기기로서 주로 가정에서 사용하는 것을 목적으로 하며, 모든 지역에서 사용할 수 있습니다.

#### \*당해 무선설비는 전파혼신 가능성이 있으므로 인명안전과 관련된 서비스는 할 수 없습 **REACH**

Complying with the REACH (Registration, Evaluation, Authorisation, and Restriction of Chemicals) regulatory framework, we published the chemical substances in our products at ASUS REACH website at http://csr.asus.com/english/REACH.htm.

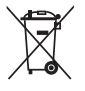

DO NOT throw the motherboard in municipal waste. This product has been designed to enable proper reuse of parts and recycling. This symbol of the crossed out wheeled bin indicates that the product (electrical and electronic equipment) should not be placed in municipal waste. Check local regulations for disposal of electronic products.

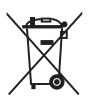

DO NOT throw the mercury-containing button cell battery in municipal waste. This symbol of the crossed out wheeled bin indicates that the battery should not be placed in municipal waste.

## **ASUS Recycling/Takeback Services**

ASUS recycling and takeback programs come from our commitment to the highest standards for protecting our environment. We believe in providing solutions for you to be able to responsibly recycle our products, batteries, other components as well as the packaging materials. Please go to http://csr.asus.com/english/Takeback.htm for detailed recycling information in different regions.

## **ASUSコンタクトインフォメーション**

## **ASUSTeK COMPUTER INC.**

電話(代表): +886-2-2894-3447 電子メール(代表):<br>Webサイト:

住所: 15 Li-Te Road, Peitou, Taipei, Taiwan 11259<br>電話 (代表): +886-2-2894-3447 +886-2-2890-7798<br>info@asus.com.tw http://www.asus.com

# **テクニカルサポート**

電話: +86-21-3842-9911<br>ファックス: +86-21-5866-8722

ファックス: +86-21-5866-8722 ext. 9101#<br>オンラインサポート: http://support.asus.com/tech http://support.asus.com/techserv/techserv.aspx

# **ASUS COMPUTER INTERNATIONAL (アメリカ)**<br><del>住所:</del> 800 Corporate Way, Fremont

住所:  $\frac{1}{1000}$  800 Corporate Way, Fremont, CA 94539, USA<br>雷話:  $\frac{1}{10000}$  + 1-510-739-3777 電話: +1-510-739-3777<br>ファックス: +1-510-608-4555 ファックス: +1-510-608-4555 http://www.asus.com/us/

### **テクニカルサポート**

サポートファックス: +1-812-284-0883<br>雷話: +1-812-282-2787 電話: +1-812-282-2787

http://www.service.asus.com/

# **ASUS COMPUTER GmbH (ドイツ・オーストリア)**<br>
Harkort Str. 21-23. D-40880 B.

ファックス: +49-2102-959931<br>Webサイト・ - - - - - - - - - http://www.asus.c

住所: Harkort Str. 21-23, D-40880 Ratingen, Germany<br>ファックス: +49-2102-959931 Webサイト: http://www.asus.com/de<br>オンラインコンタクト: http://eu-rma.asus.com/s http://eu-rma.asus.com/sales

# **テクニカルサポート**

サポートファックス: +49-2102-959911

電話: +49-2102-5789555 オンラインサポート: http://www.asus.com/de/support/

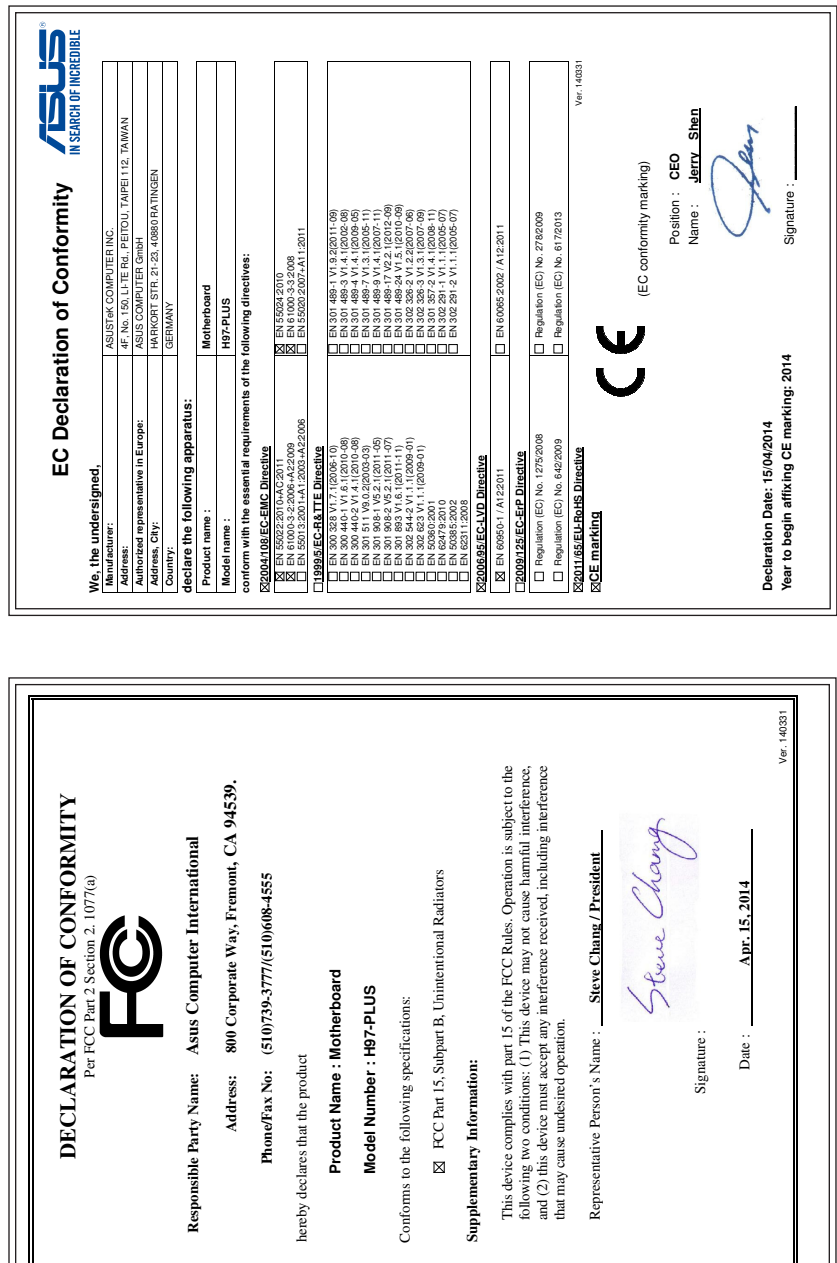